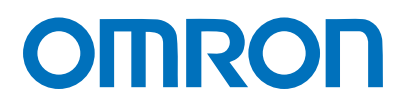

Machine Automation Controller NJ-series

# EtherCAT(R) Connection Guide FANUC CORPORATION

R-30iB Robot Controller

**Network** Connection Guide

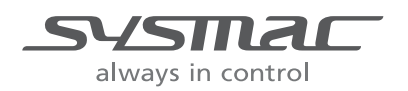

P605-E1-01

#### **About Intellectual Property Rights and Trademarks**

Microsoft product screen shots reprinted with permission from Microsoft Corporation. Windows is a registered trademark of Microsoft Corporation in the USA and other countries. EtherCAT(R) is registered trademark and patented technology, licensed by Beckhoff Automation GmbH, Germany.

Sysmac is a trademark or registered trademark of OMRON Corporation in Japan and other countries for OMRON factory automation products.

Company names and product names in this document are the trademarks or registered trademarks of their respective companies.

#### **Table of Contents**

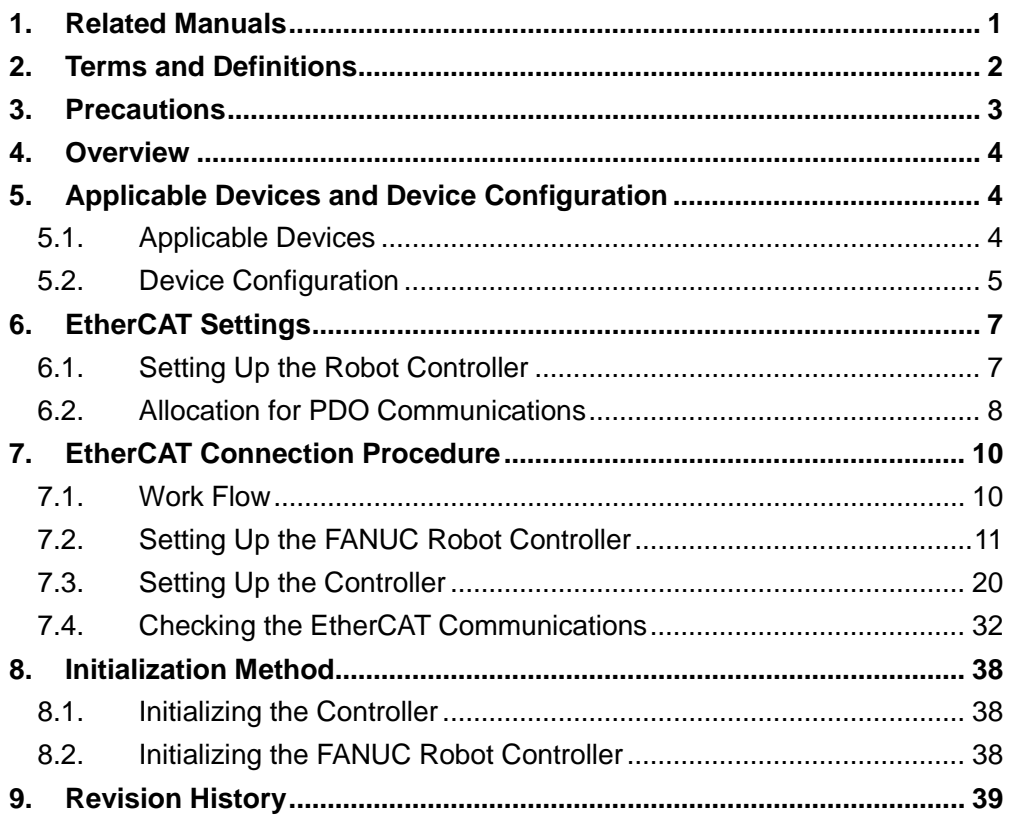

## <span id="page-3-0"></span>**1. Related Manuals**

The table below lists the manuals related to this document.

To ensure system safety, make sure to always read and heed the information provided in all Safety Precautions, Precautions for Safe Use, and Precaution for Correct Use of manuals for each device which is used in the system.

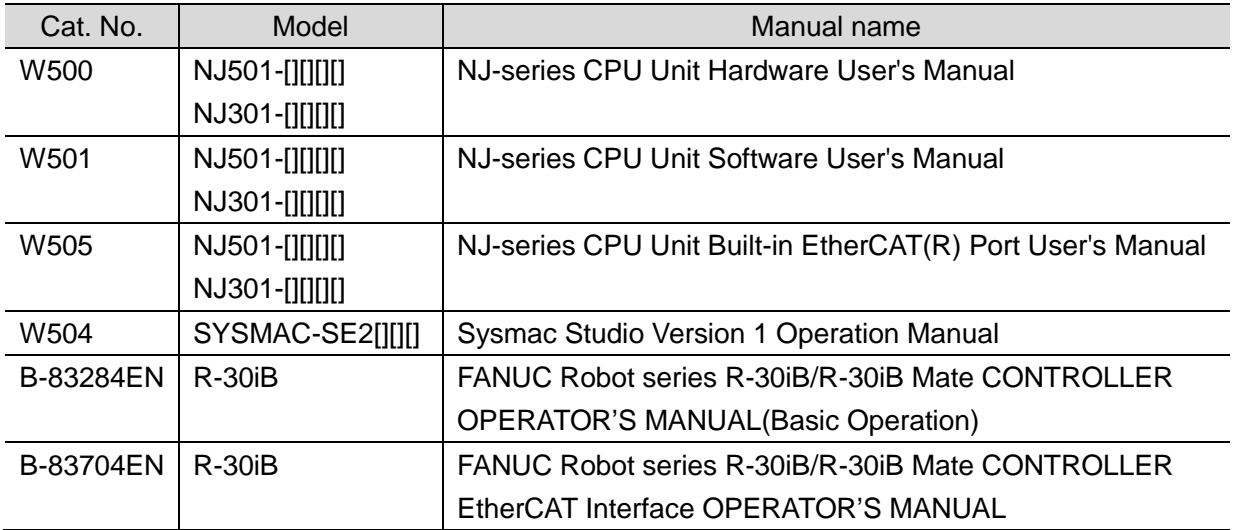

## <span id="page-4-0"></span>**2. Terms and Definitions**

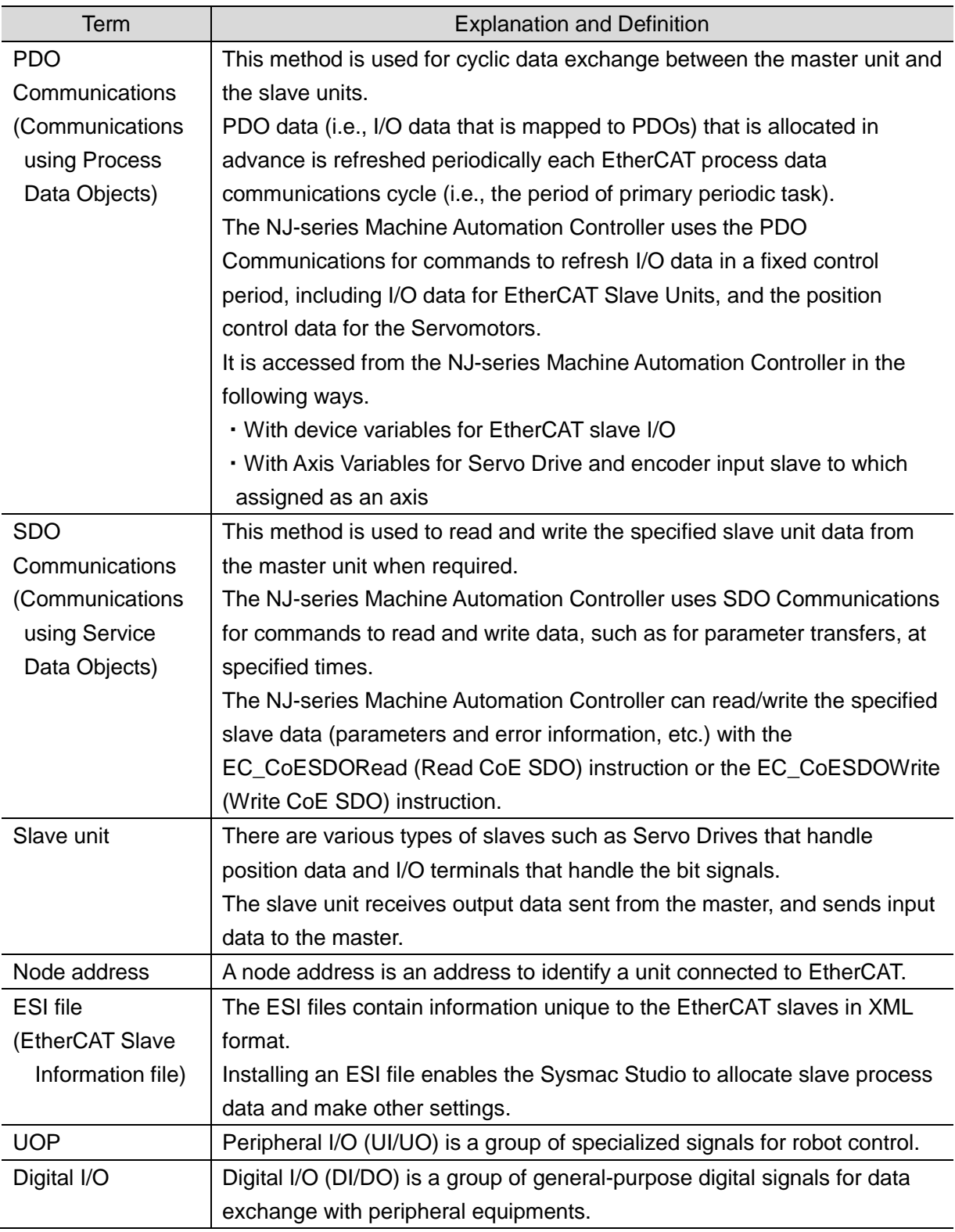

## <span id="page-5-0"></span>**3. Precautions**

- (1) Understand the specifications of devices which are used in the system. Allow some margin for ratings and performance. Provide safety measures, such as installing safety circuit in order to ensure safety and minimize risks of abnormal occurrence.
- (2) To ensure system safety, always read and heed the information provided in all Safety Precautions and Precautions for Safe Use of manuals for each device used in the system.
- (3) The user is encouraged to confirm the standards and regulations that the system must conform to.
- (4) It is prohibited to copy, to reproduce, and to distribute a part or the whole of this document without the permission of OMRON Corporation.
- (5) The information contained in this document is current as of August 2014. It is subject to change without notice for improvement.

The following notations are used in this document.

Indicates a potentially hazardous situation which, if not avoided, will result in minor or moderate injury, or may **WARNING** result in serious injury or death. Additionally there may be significant property damage.

Indicates a potentially hazardous situation which, if not **Caution** avoided, may result in minor or moderate injury or property damage.

#### **Precautions for Safe Use**

Precautions on what to do and what not to do to ensure safe usage of the product.

#### **Precautions for Correct Use**

Precautions on what to do and what not to do to ensure proper operation and performance.

#### **Additional Information**

Additional information to read as required. This information is provided to increase understanding or make operation easier.

#### **Symbol**

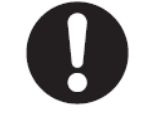

The filled circle symbol indicates operations that you must do. The specific operation is shown in the circle and explained in text. This example shows a general precaution for something that must do.

## <span id="page-6-0"></span>**4. Overview**

This document describes the procedure for connecting Robot Controller (R-30iB) of FANUC Corporation (hereinafter referred to as FANUC) to NJ-series Machine Automation Controller (hereinafter referred to as Controller) of OMRON Corporation (hereinafter referred to as OMRON) via EtherCAT and provides the procedure for checking their connection. Refer to *Section 6 EtherCAT Settings* and *Section 7 EtherCAT Connection Procedure* to understand the setting method and key points to operate PDO Communications of EtherCAT.

## <span id="page-6-1"></span>**5. Applicable Devices and Device Configuration**

#### <span id="page-6-2"></span>**5.1. Applicable Devices**

The applicable devices are as follows:

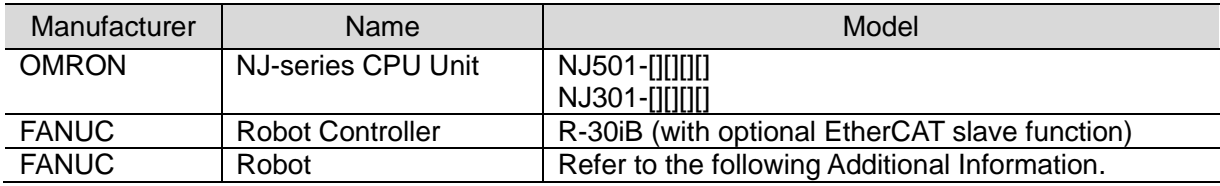

#### **Precautions for Correct Use**

As applicable devices above, the devices with the models and versions listed in *Section 5.2.* are actually used in this document to describe the procedure for connecting devices and checking the connection.

You cannot use devices with versions lower than the versions listed in *Section 5.2*. To use the above devices with versions not listed in *Section 5.2* or versions higher than those listed in *Section 5.2*, check the differences in the specifications by referring to the manuals before operating the devices.

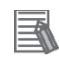

 $\equiv$ 

#### **Additional Information**

Contact sales representatives of FANUC Corporation for robots connectable to the Robot Controller.

#### **Additional Information**

This document describes the procedure to establish the network connection. It does not provide information on operation, installation or wiring method which is not related to the connection procedure. It also does not describe the functionality or operation of the devices. Refer to the manuals or contact the device manufacturer.

(FANUC Corporation http://www.fanuc.co.jp/eindex.htm)

This URL is the latest address at the time of this document creation.

Contact each device manufacturer for the latest information.

#### <span id="page-7-0"></span>**5.2. Device Configuration**

The hardware components to reproduce the connection procedure of this document are as follows:

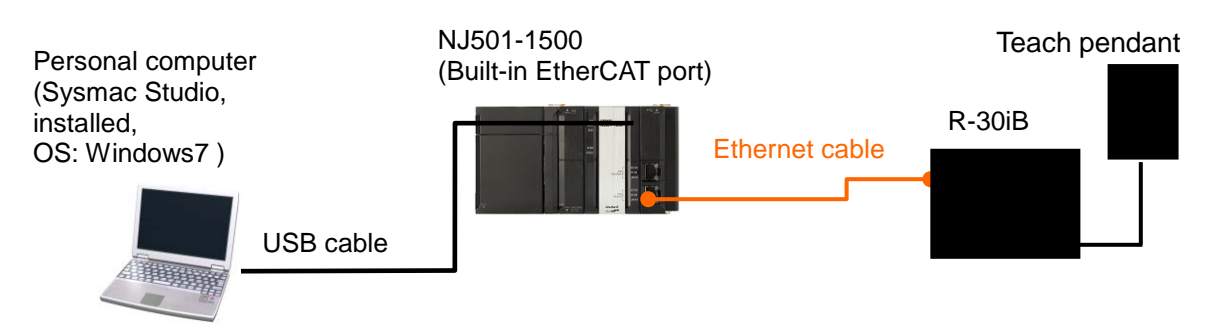

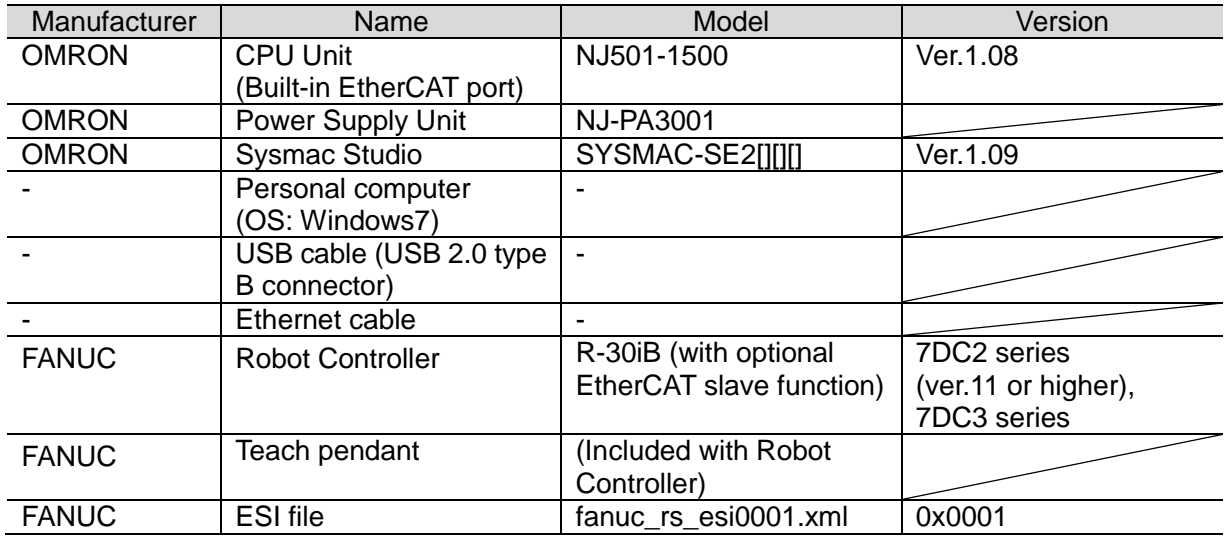

#### **Precautions for Correct Use**

The ESI file "ver. 0x0001" shown above is used in this document to check the operations.

#### **Precautions for Correct Use**

Prepare the ESI file shown in this section beforehand. To obtain the ESI file, contact FANUC.

#### **Precautions for Correct Use**

The connection line of EtherCAT communication cannot be shared with other Ethernet networks.

Do not use devices for Ethernet such as a switching hub.

Use the cable (double shielding with aluminum tape and braiding) of Category 5 or higher,

and use the shielded connector of Category 5 or higher.

Connect the cable shield to the connector hood at both ends of the cable.

#### **Precautions for Correct Use**

Update the Sysmac Studio to the version specified in this section or higher version using the auto update function.

If a version not specified in this section is used, the procedures described in *Section 7* and subsequent sections may not be applicable. In that case, use the equivalent procedures described in the *Sysmac Studio Version 1 Operation Manual* (Cat. No. W504).

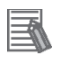

ſÞ

#### **Additional Information**

For specifications of the Ethernet cables and network wirings, refer to *Section 4 EtherCAT Network Wiring* of the *NJ-series CPU Unit Built-in EtherCAT(R) Port User's Manual* (Cat. No. W505).

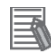

#### **Additional Information**

The system configuration in this document uses USB for the connection to the Controller. For how to install a USB driver, refer to *A-1 Driver Installation for Direct USB Cable Connection* of the *Sysmac Studio Version 1 Operation Manual* (Cat.No. W504).

## <span id="page-9-0"></span>**6. EtherCAT Settings**

This section describes specifications such as the Robot Controller setup and allocation of PDO Communications that are set in this document. This is used to connect the Controller to the Robot Controller via EtherCAT. Hereinafter, the Robot Controller is referred to as the "Destination Device" or the "Slave Unit" in some descriptions.

#### <span id="page-9-1"></span>**6.1. Setting Up the Robot Controller**

The setting of the Robot Controller is shown below.

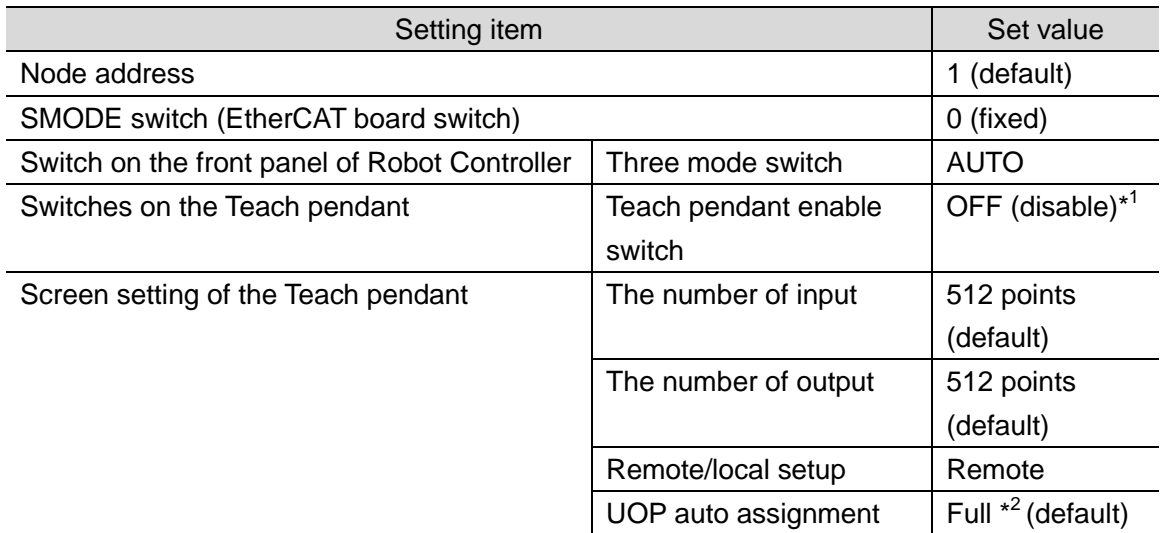

\*<sup>1</sup>: When the Teach pendant enable switch is disabled, the operation of the Teach pendant is disabled. Accordingly, the Teach pendant cannot perform the jog feed, program operation, and test execution.

- \* 2 : The "UOP auto assignment" assigns all UOPs of input 18-points and output 20-points to I/O. When the "UOP auto assignment" is set to "Full", the Robot Controller automatically sets the following set values of the UOP assignment.
	- UOP output

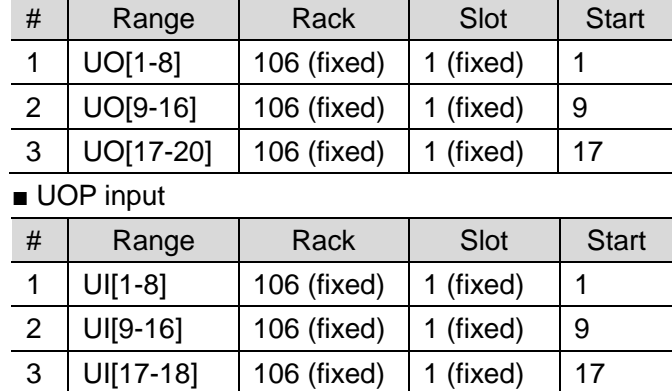

#### **Precautions for Safe Use**

For explanation purpose, this document uses the settings above as an example. The user must decide actual set values according to the application to be used after verifying its safety.

#### <span id="page-10-0"></span>**6.2. Allocation for PDO Communications**

The section describes allocation of PDO Communications between the Destination Device and the Controller.

#### **6.2.1. Device Variables of the Controller**

The PDO communications data for the Destination Device are allocated to the Controller's device variables.

The device variables and the data types are shown below.

■ Output area (from Controller to Destination Device)

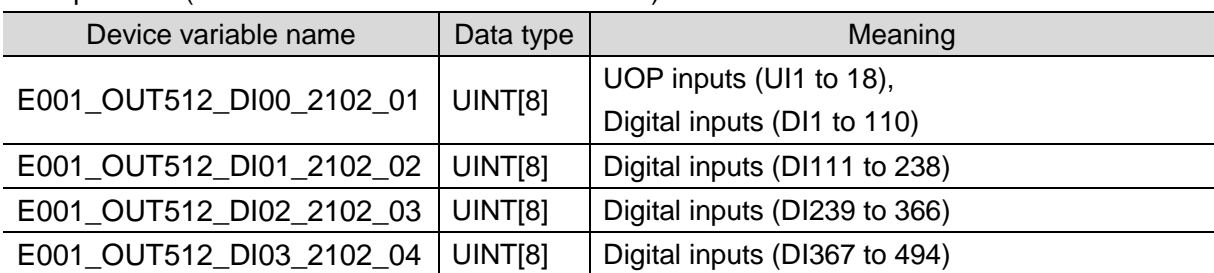

■ Input area (from Destination Device to Controller)

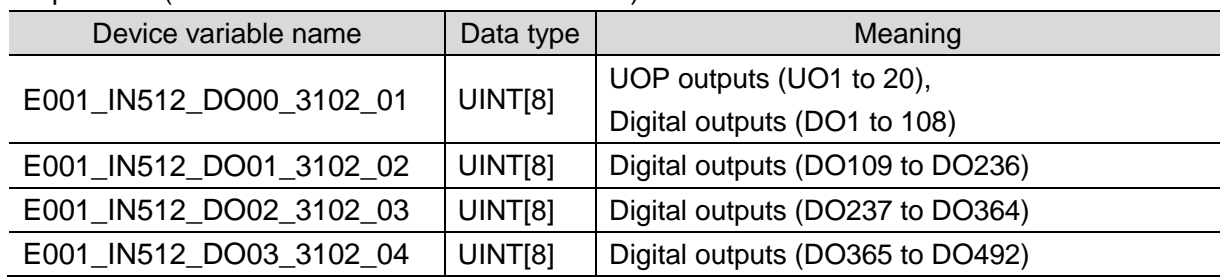

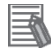

#### **Additional Information**

The device variables are named automatically from a combination of the device names and the port names.

The default device names are "E" followed by a serial number that starts from 001.

#### **6.2.2. I/O Allocation for the Robot Controller**

The I/O allocation for the Robot Controller is shown below.

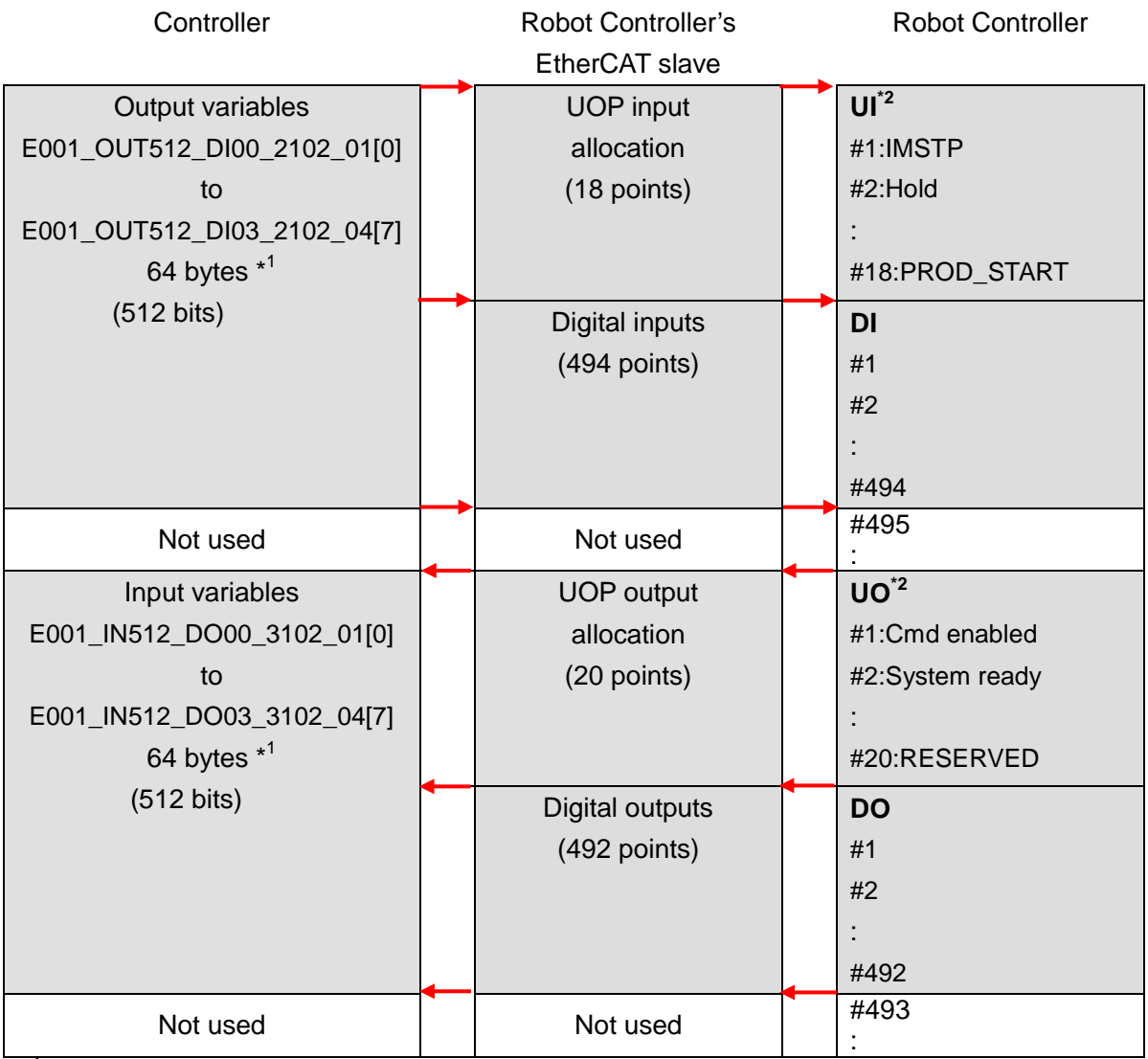

\*<sup>1</sup>: In this setting example, 64 byte-data is exchanged for each input and output areas between the Controller and the Robot Controller's EtherCAT slave.

\* 2 : The "UOP auto assignment" assigns all UOPs of input 18-points and output 20-points to I/O. Digital I/O is assigned for others.

<span id="page-12-0"></span>This section describes the procedure for connecting the Controller to the Robot Controller via EtherCAT.

This document explains the procedures for setting up the Controller and the Robot Controller from the factory default setting. For the initialization, refer to *Section 8. Initialization Method*.

#### <span id="page-12-1"></span>**7.1. Work Flow**

Take the following steps to perform PDO Communications of EtherCAT.

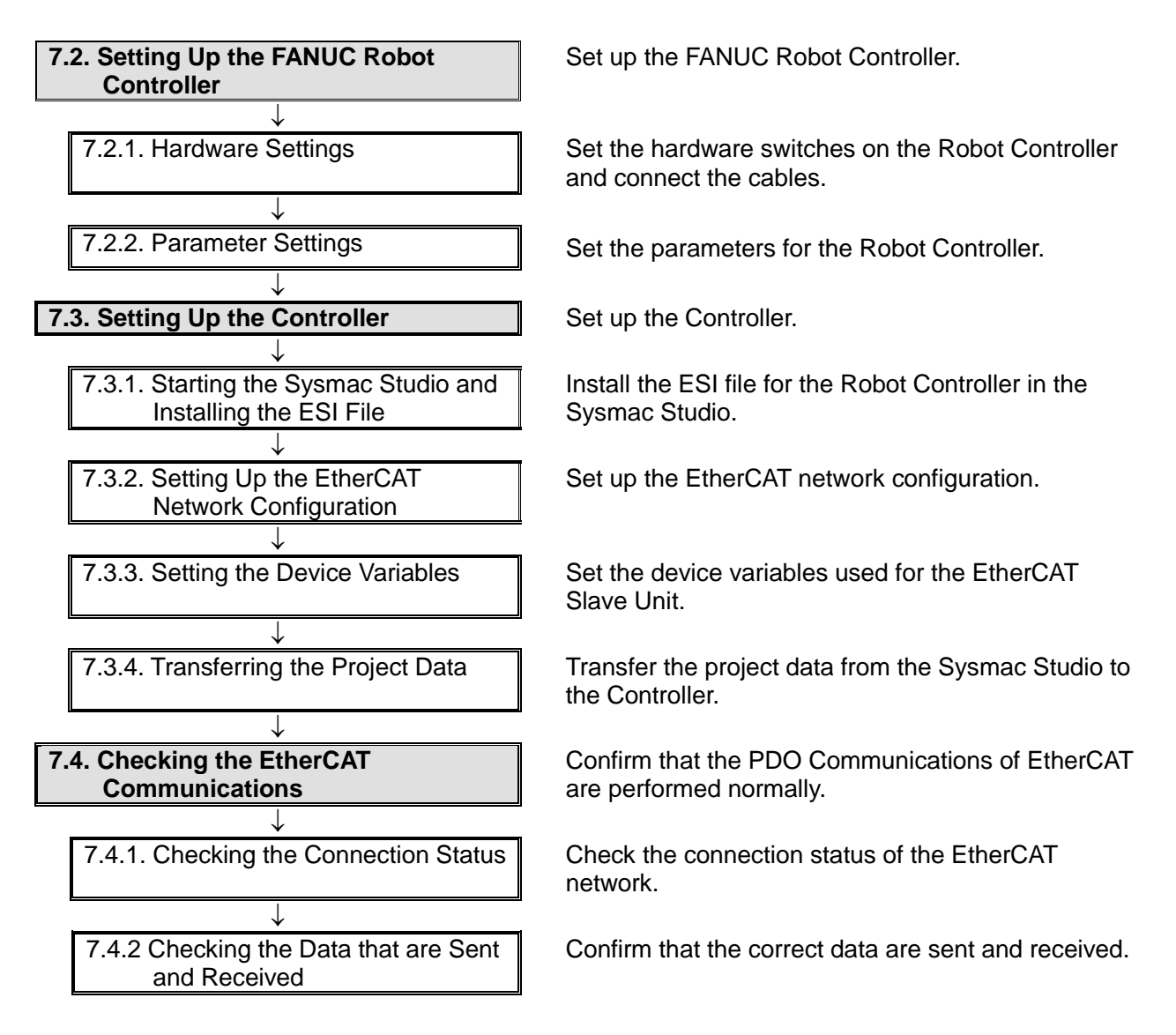

#### <span id="page-13-0"></span>**7.2. Setting Up the FANUC Robot Controller**

Set up the FANUC Robot Controller.

#### **7.2.1. Hardware Settings**

Set the hardware switches on the Robot Controller and connect the cables.

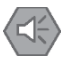

#### **Precautions for Safe Use**

Make sure that the power supply to the Robot Controller is OFF before opening its front panel. Touching the internal board may result in electric shock or equipment damage while the power is being supplied.

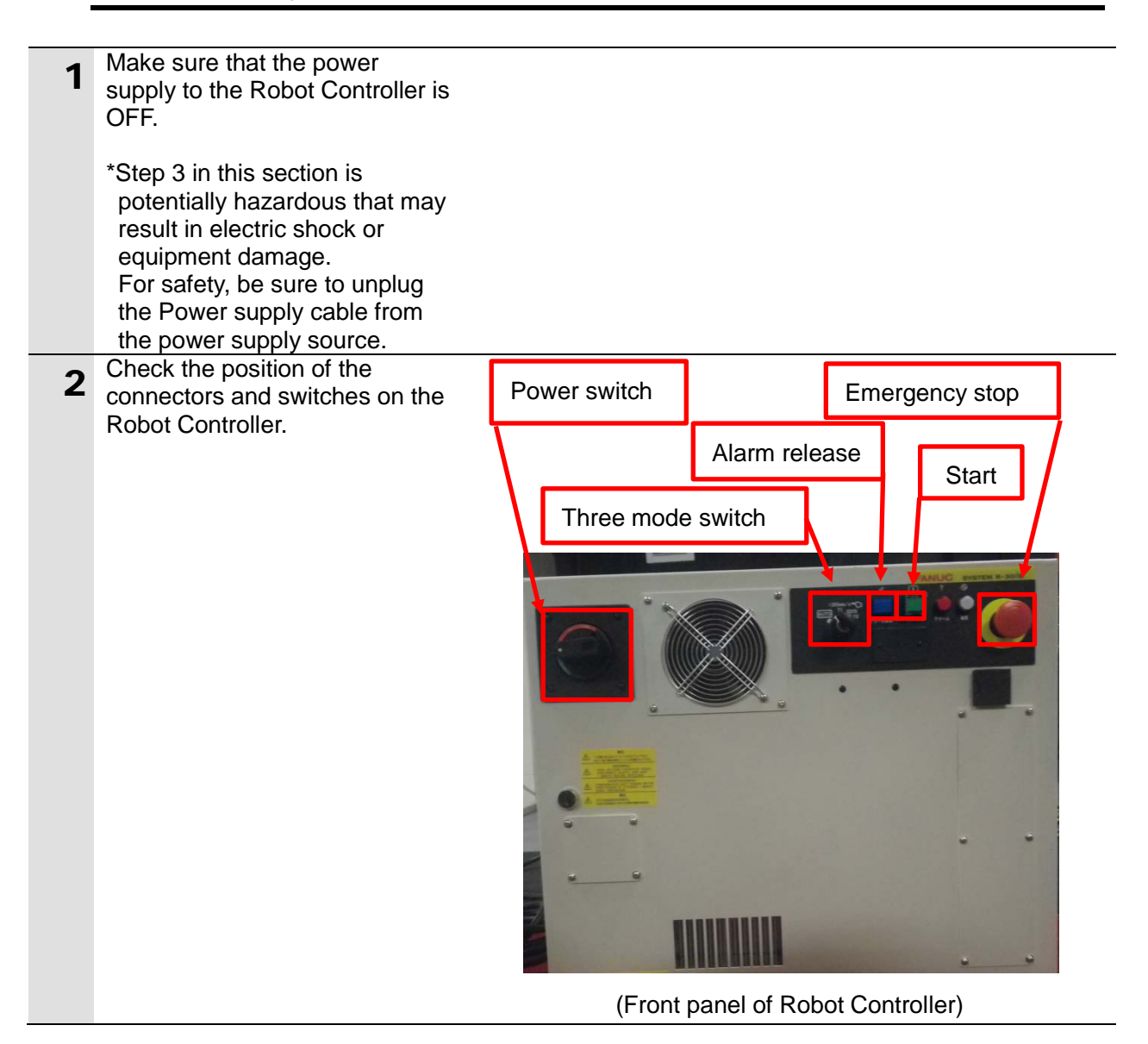

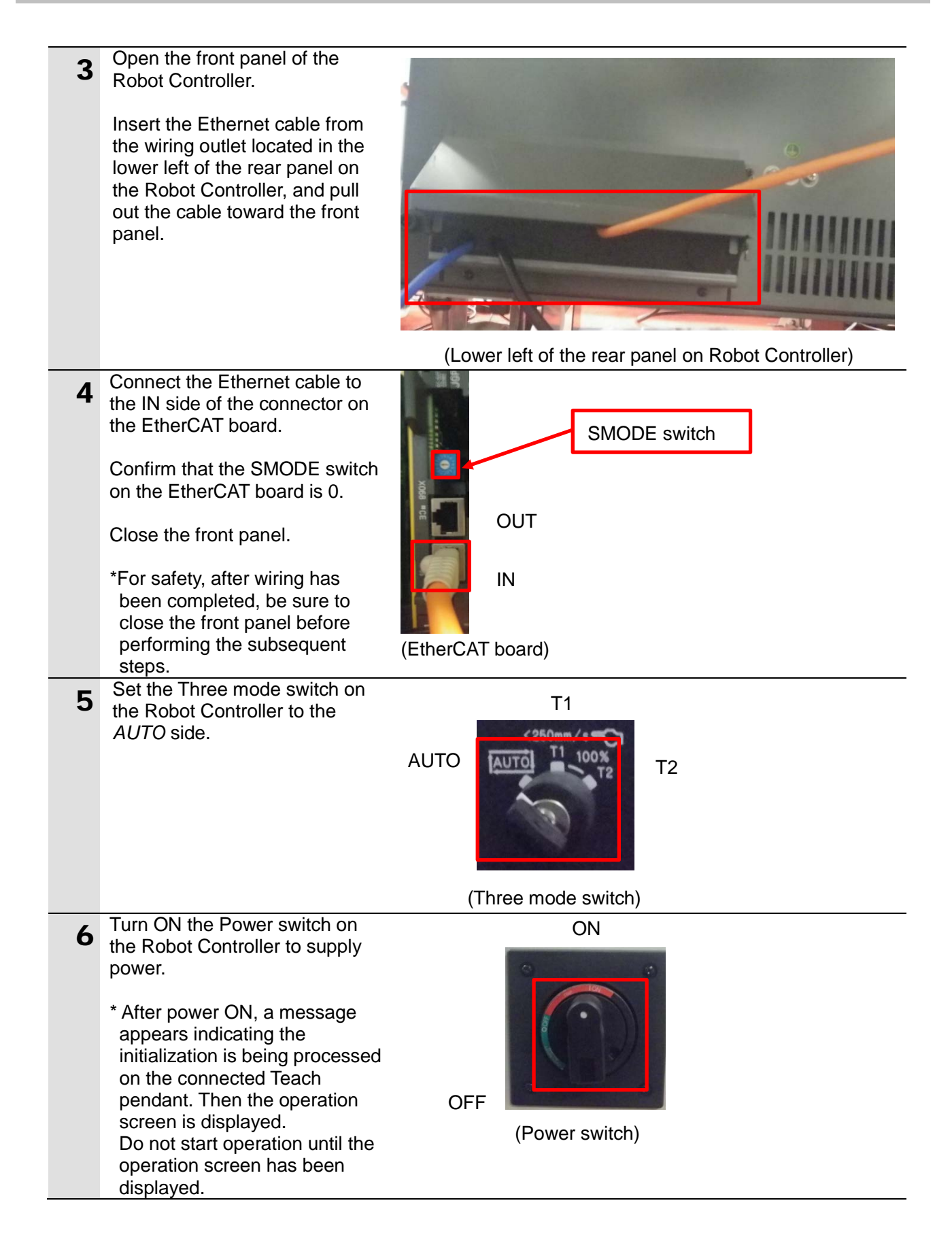

#### **7.2.2. Parameter Settings**

Set the parameters for the Robot Controller.

The following switch and keys are<br>
1 weed to approve the Taseh pendent used to operate the Teach pendant. Teach pendant enable switch (Refer to the right figure.) Operation screen ・Switch Teach pendant enable switch ・Keys Function (F) keys: F1 to 5, NEXT key, MENU key, Cursor keys SRVO-012 Power failure recovery<br>IOTEST LINE G <mark>AUTO</mark> ABORTED <mark>COOLD</mark> (arrows), ITEM key, ENTER key, + MENU) Top Menu OPERATOR and Numeric keys: 0 to 9.  $|8|$  $|9|$  $|7|$ Alarm Log Hints  $\sqrt{4}$  $\boxed{5}$  $6|$  $(1/0)$  $(i)$ **STATUS**  $\frac{1}{1}$ **8** 0  $|2|$  $\vert$ 1 Vision Runtime MENU key Function (F) keys: F1 to 5  $F1$  $F<sub>2</sub>$ F<sub>3</sub>  $F4$ F<sub>5</sub> EACH MENI SELECT FOIT DATA FCTN NEXT keyS ITEM key HOLD F  $\sqrt{D}$ ENTER **BW** 9 OOF  $\epsilon$ **HOU** Э Numeric keys: 0 to 9 | ENTER key Cursor keys (arrows) (Teach pendant)

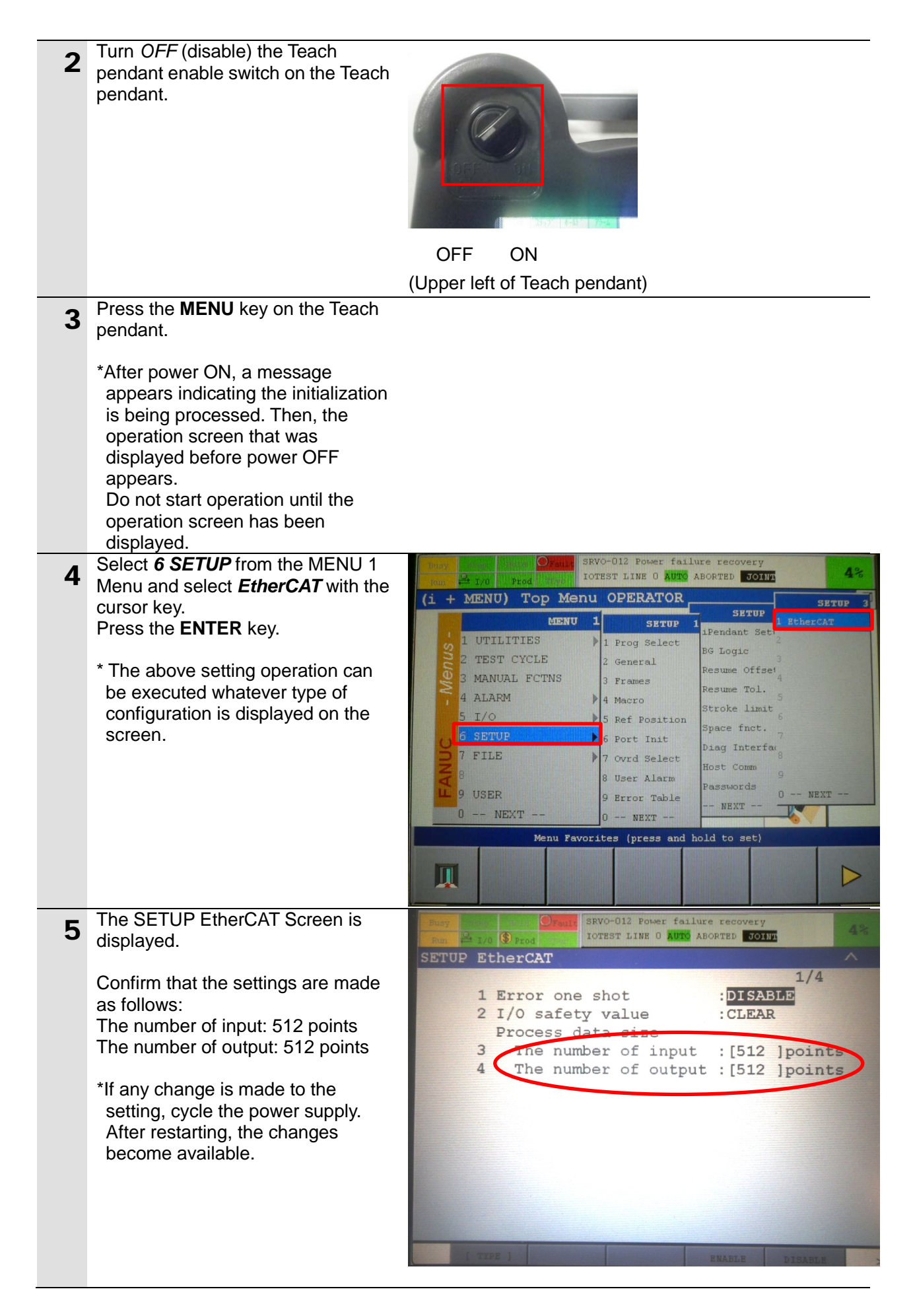

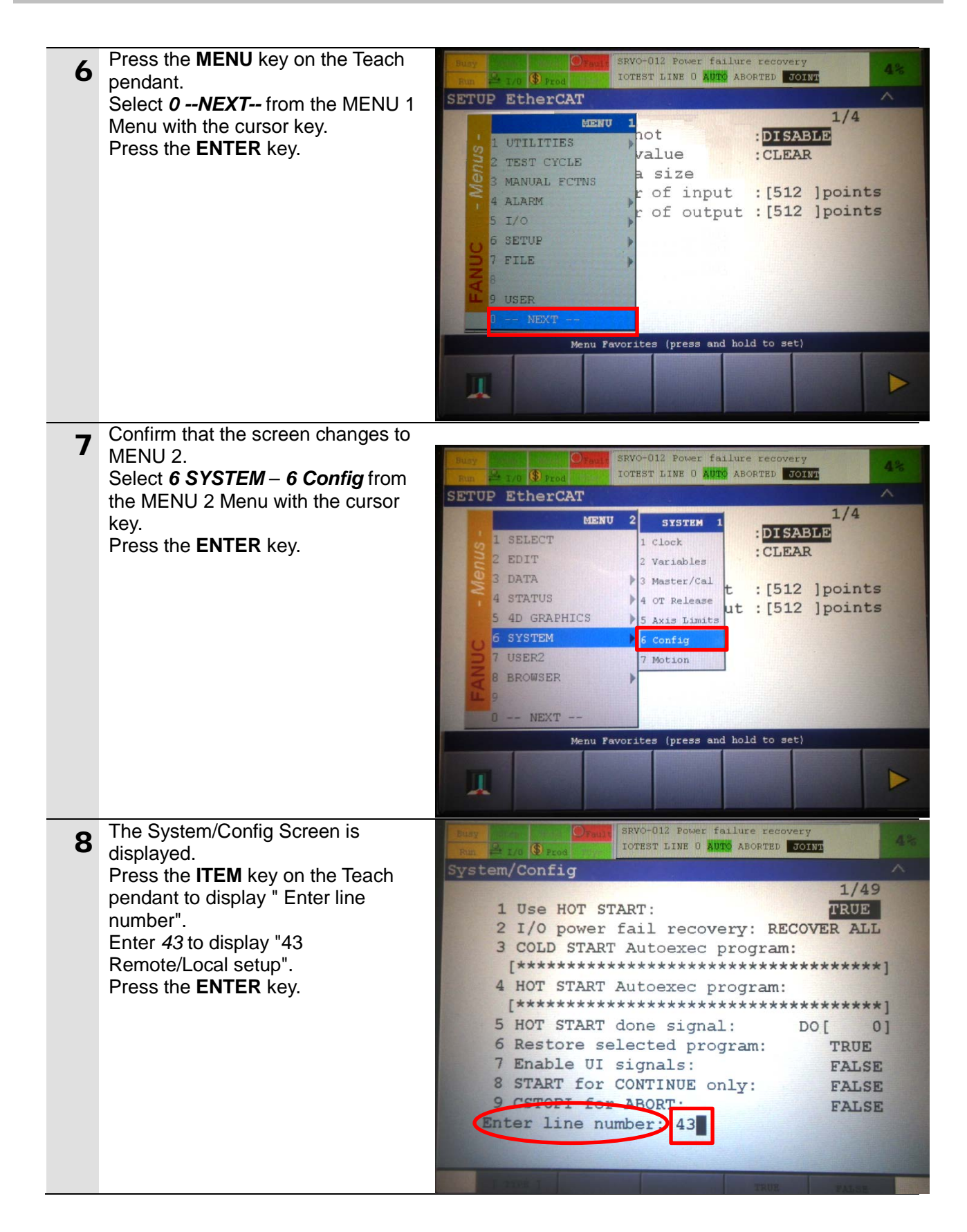

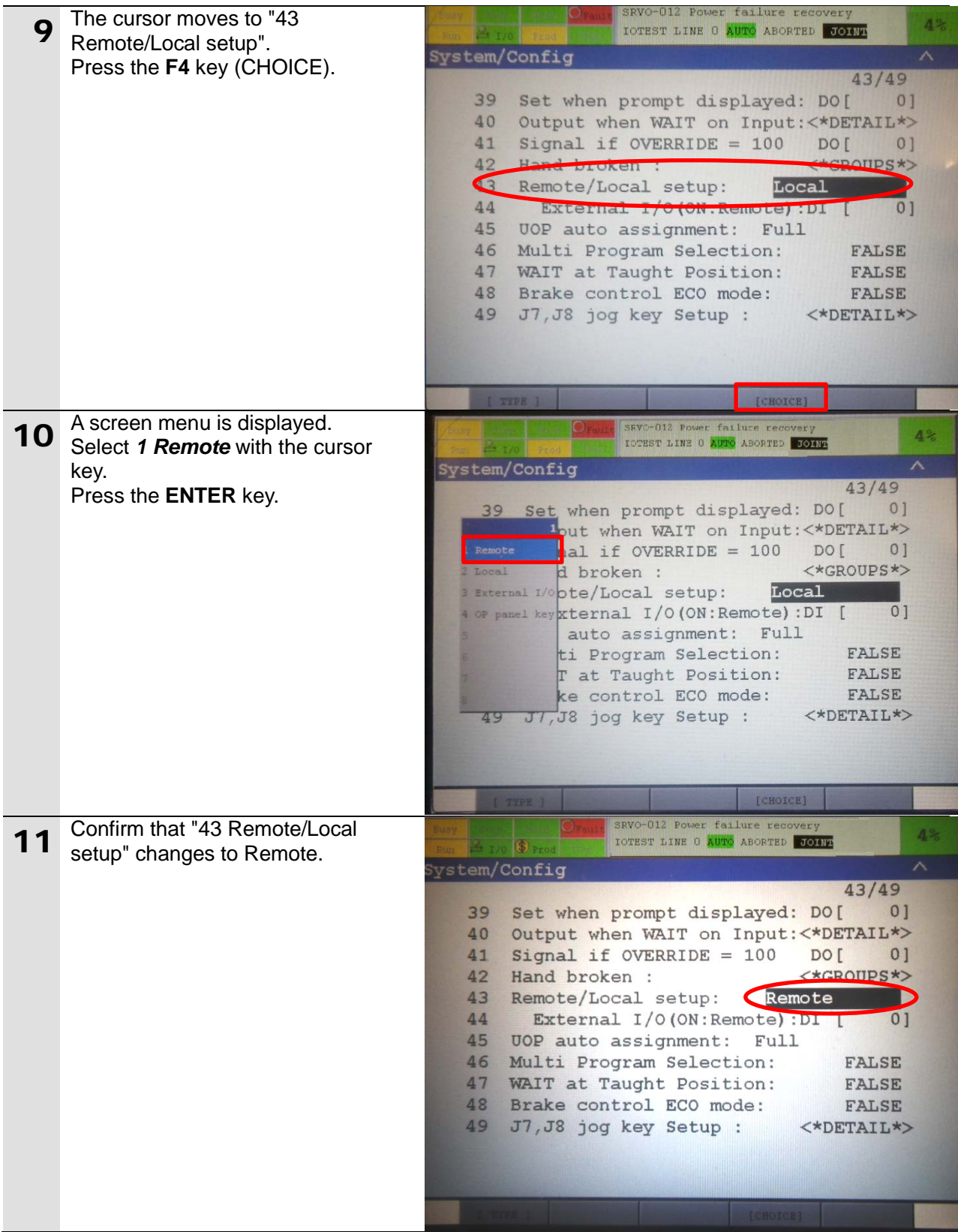

12 Move the cursor to "45 UOP auto" assignment" with the cursor key. Confirm that Full is indicated.

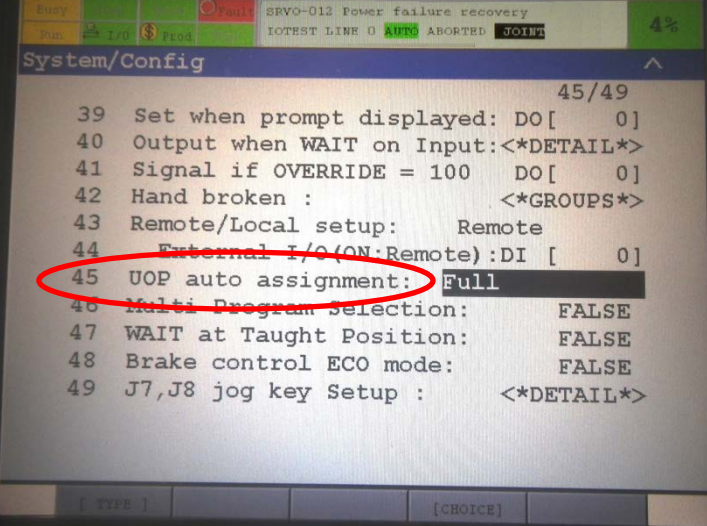

(Additional information)

Assign I/O by changing the setting of "45 UOP auto assignment". Press the **F4** key (CHOICE) to display a screen menu and select *2 Full*.

(Additional information)

When assigning I/O by changing the setting of "45 UOP auto assignment".<br> **Example 2008** 1970-012 Power failure recovery

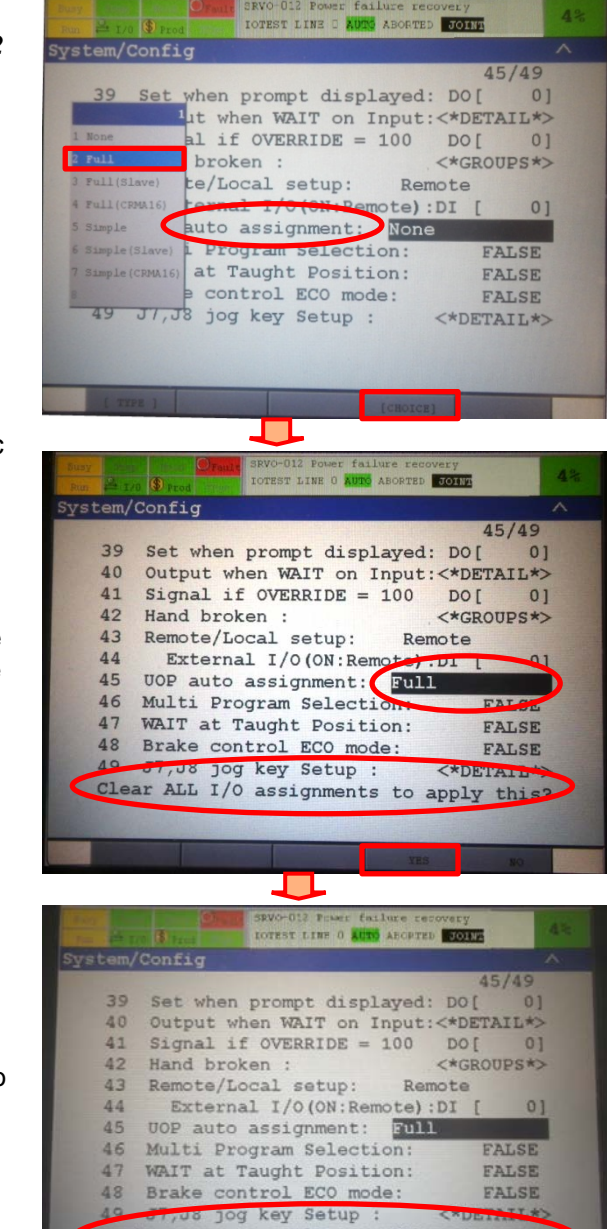

Cycle power to apply new UOP assignment

\*"45 UOP auto assignment" indic ates Full.

A message appears indicating "Clear ALL I/O assignments to Apply this?".

Check the contents and press the F4 key (CHOICE) to delete all the I/O assignments.

\*A message appears indicating "Cycle power to apply new UOP assignment". Cycling the power supply. After power ON, UOP is automatically assigned according to the setting. After restarting, the System/Config Screen is displayed. Perform step 13.

17

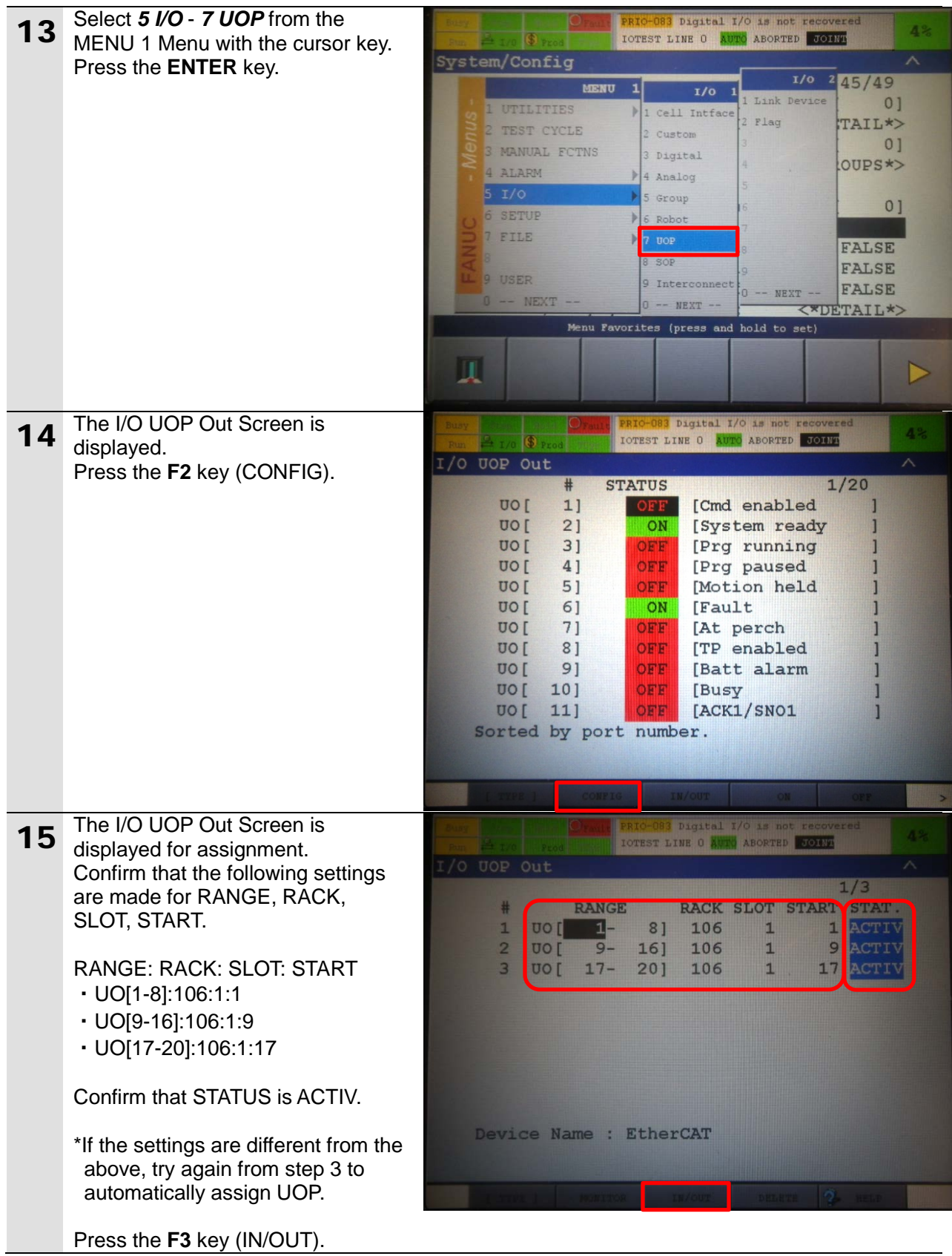

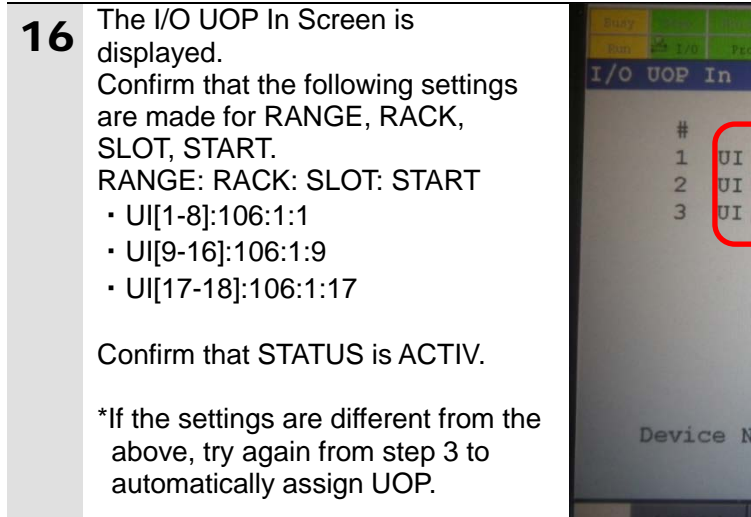

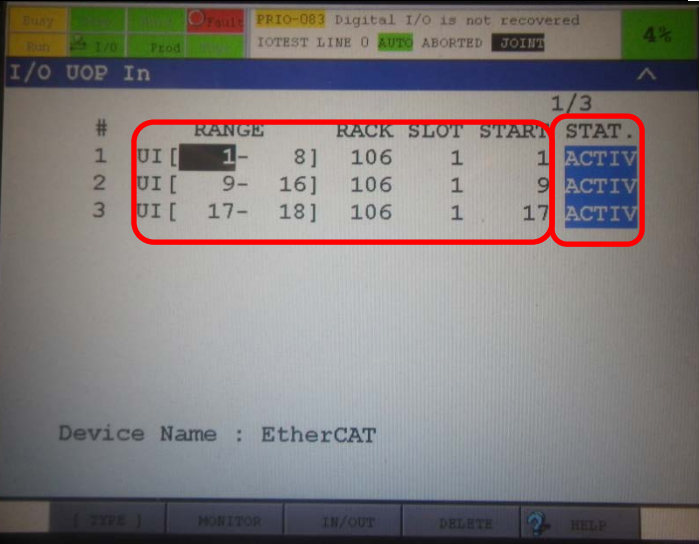

#### <span id="page-22-0"></span>**7.3. Setting Up the Controller**

Set up the Controller.

#### **7.3.1. Starting the Sysmac Studio and Installing the ESI File**

Install the ESI file for the Robot Controller in the Sysmac Studio.

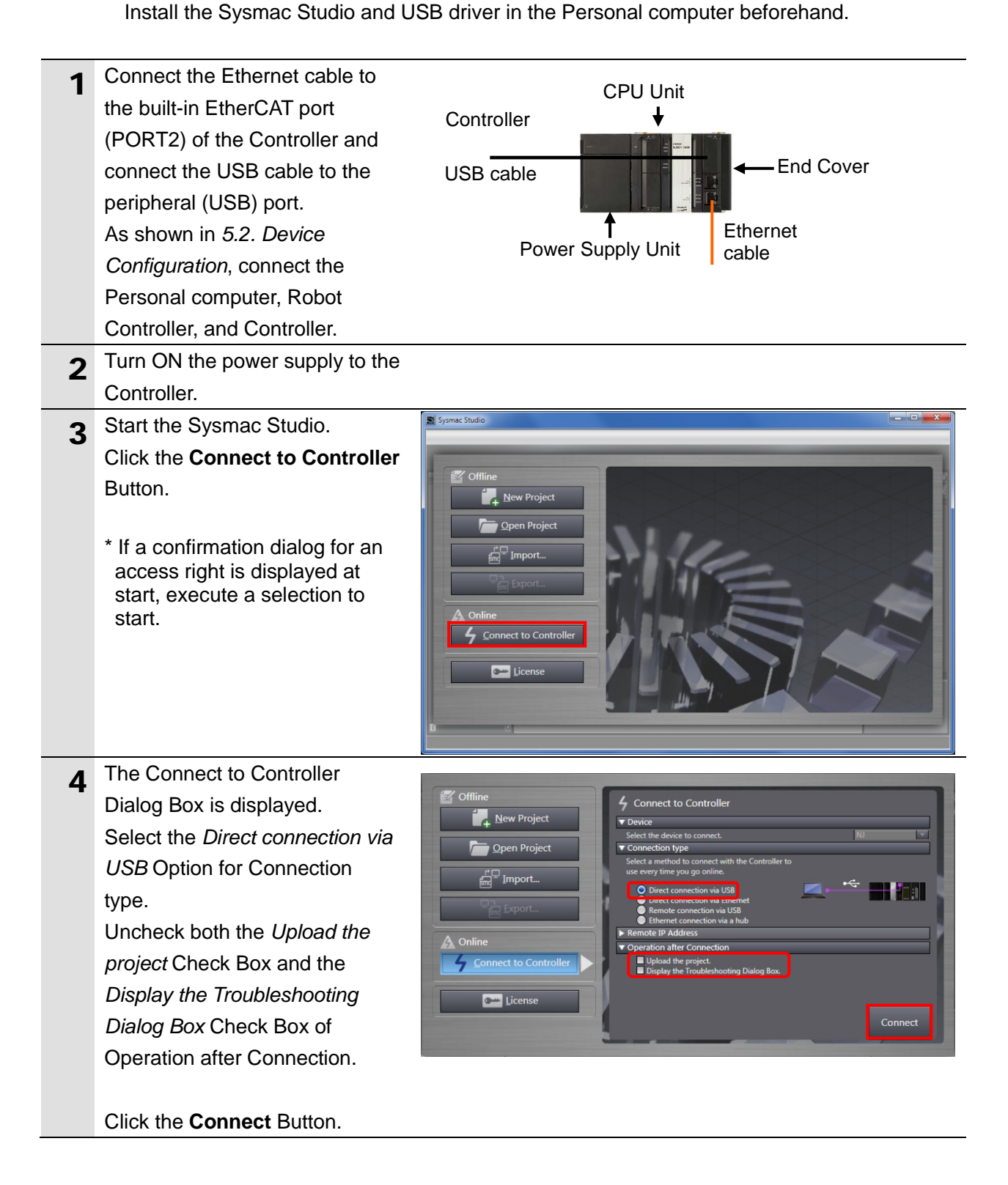

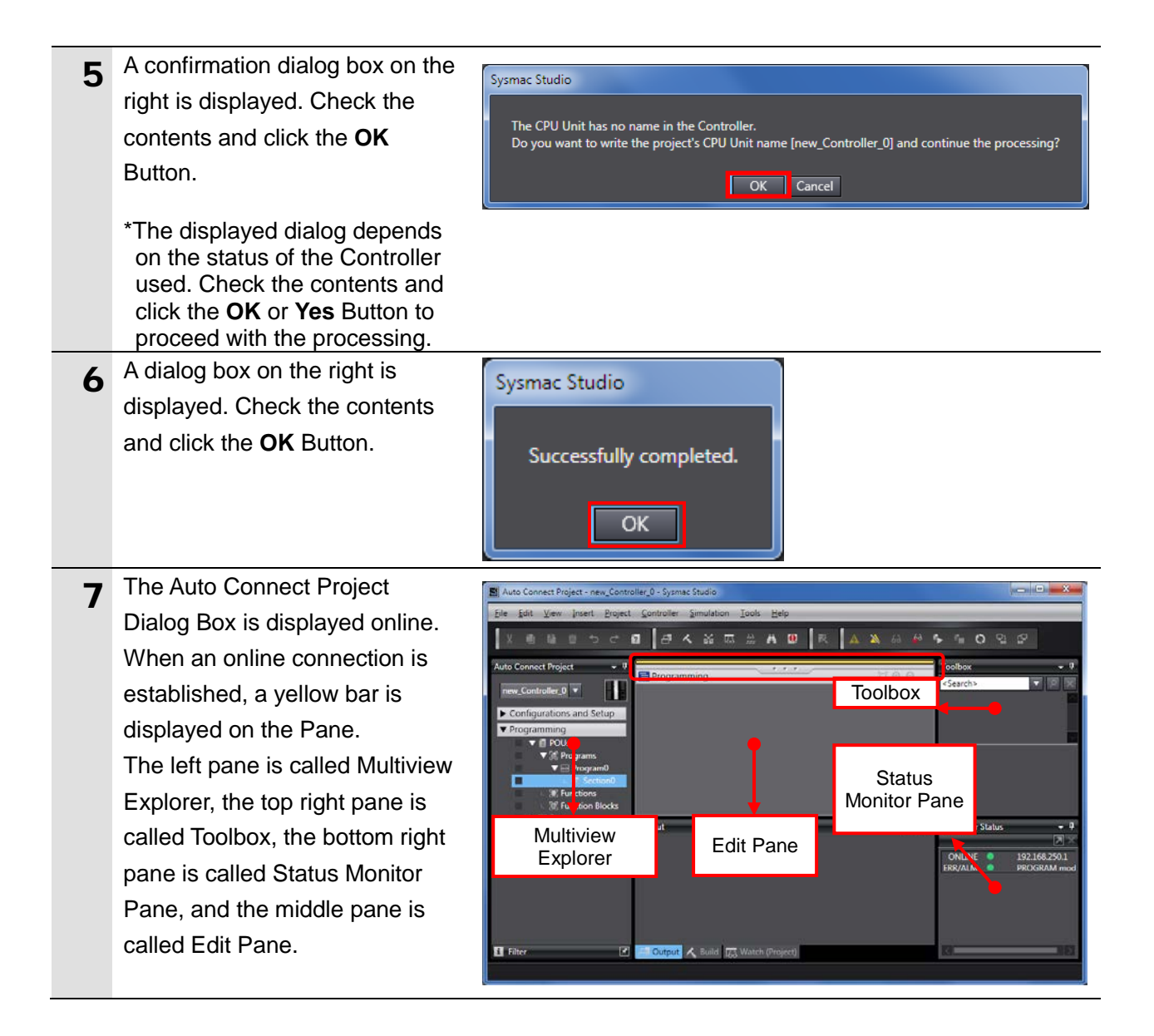

#### **Additional Information**

For details on online connections to a Controller, refer to *Section 6 Online Connections to a Controller* of the *Sysmac Studio Version 1 Operation Manual* (Cat. No. W504).

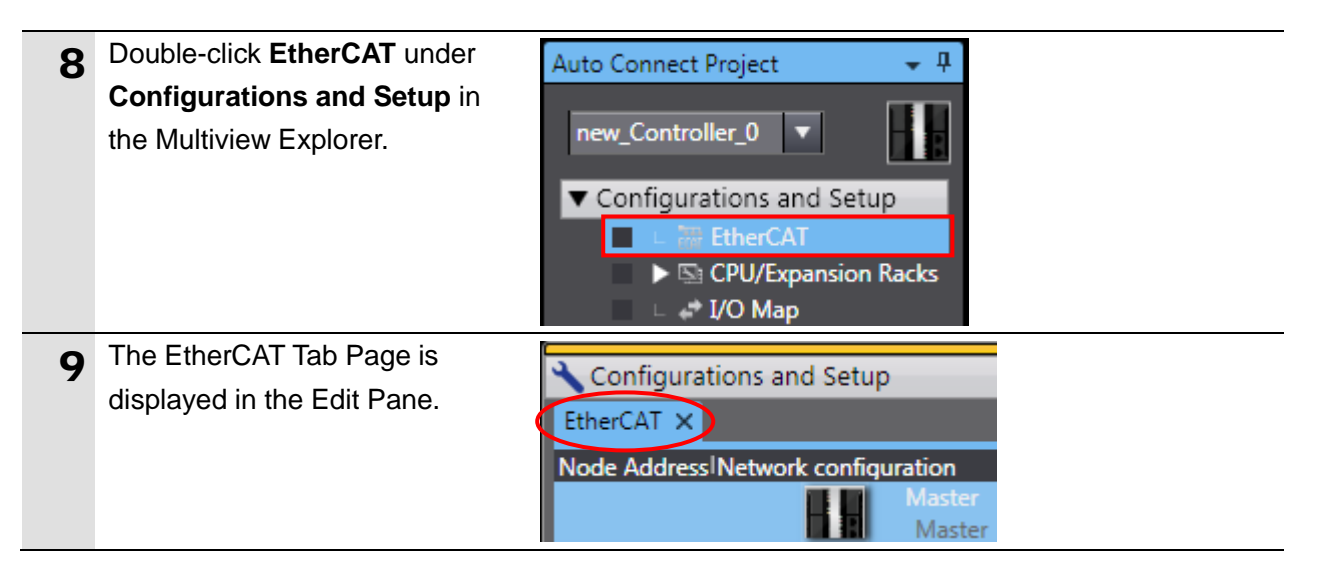

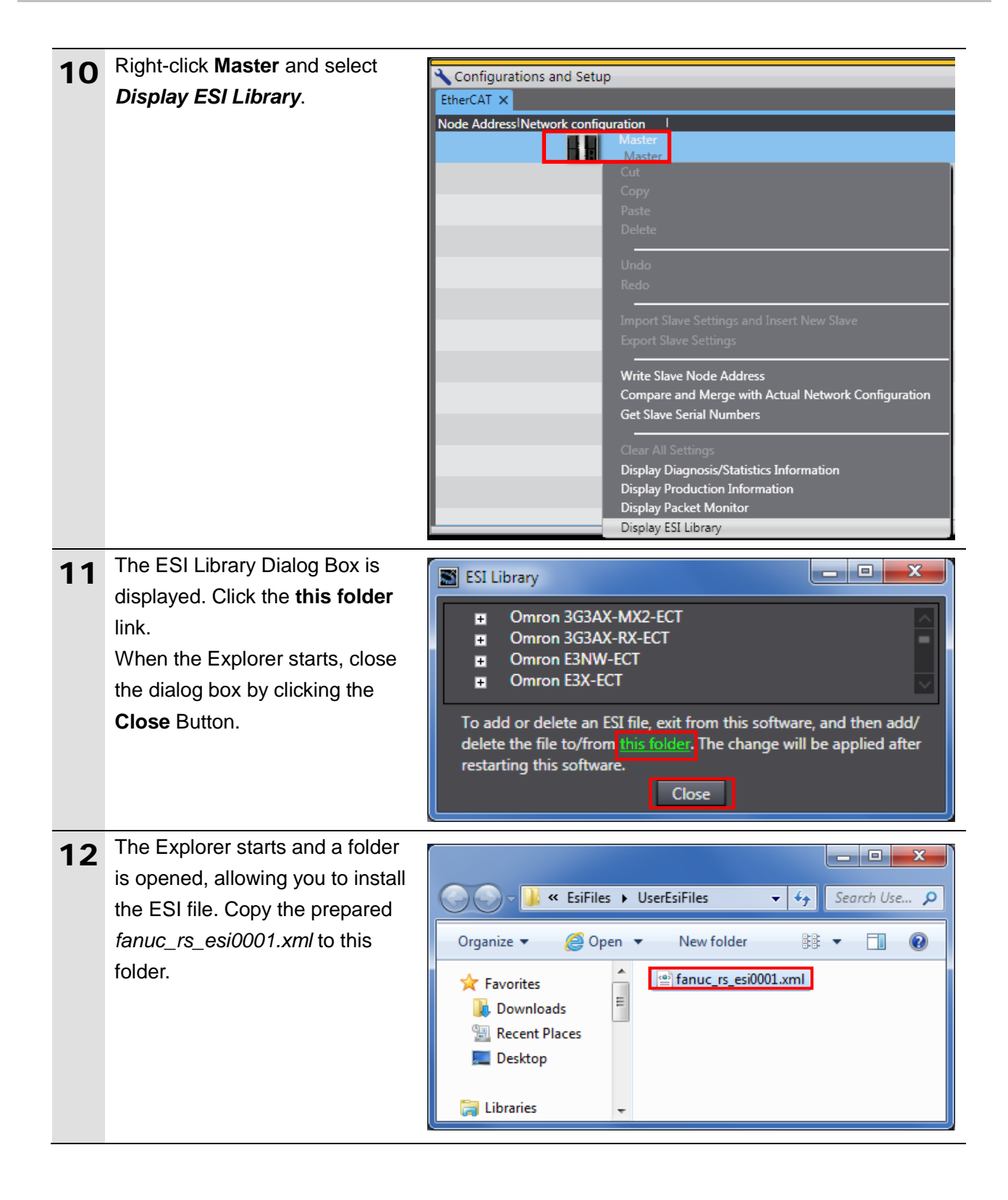

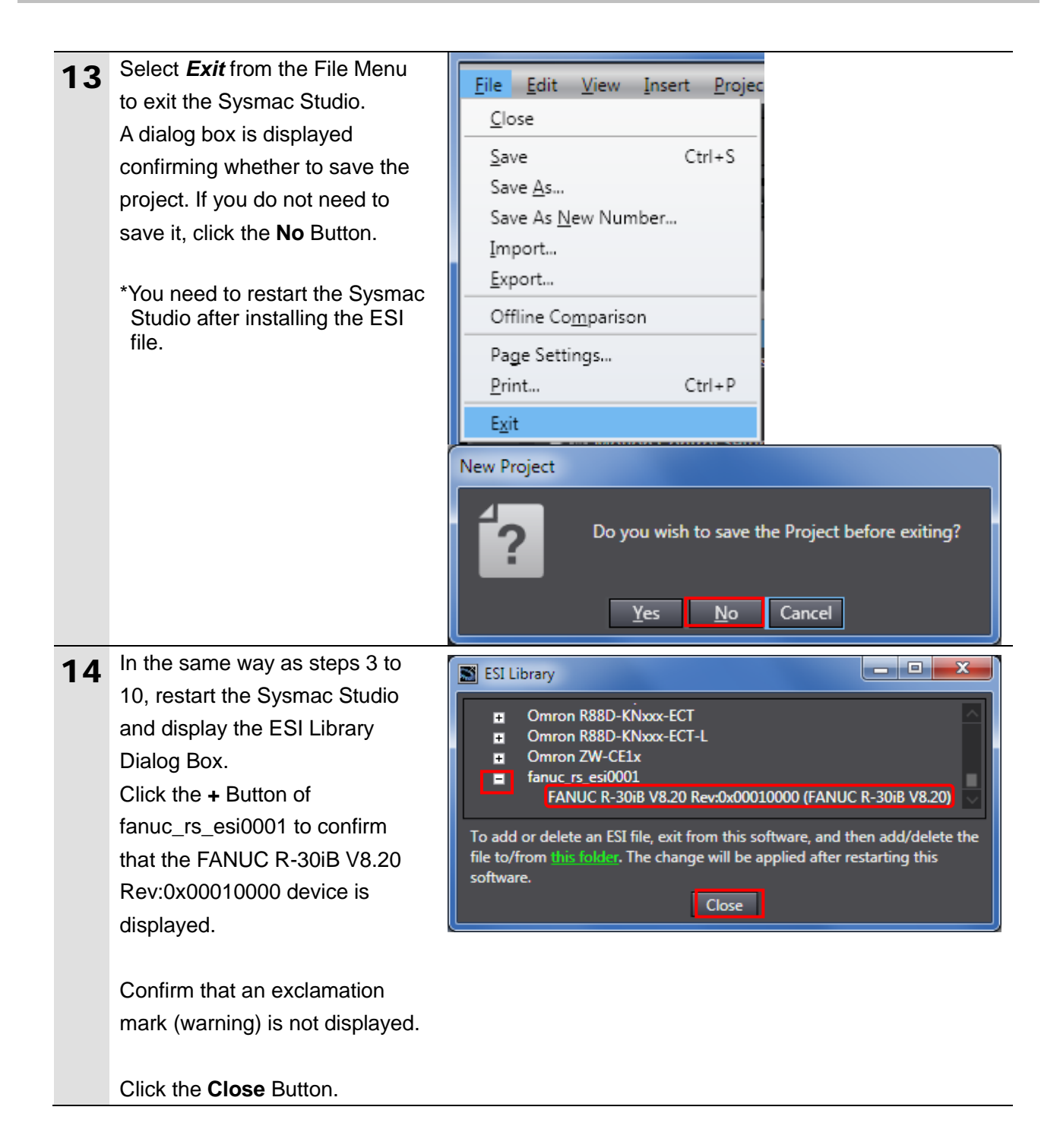

#### **Precautions for Correct Use**

If an exclamation mark (warning) is displayed for the ESI file, check the name of the ESI file and obtain the ESI file with a correct name. If an exclamation mark (warning) is displayed even when the name of the ESI file is correct, the file may be corrupted. Contact the device manufacturer.

#### **7.3.2. Setting Up the EtherCAT Network Configuration**

Set up the EtherCAT network configuration.

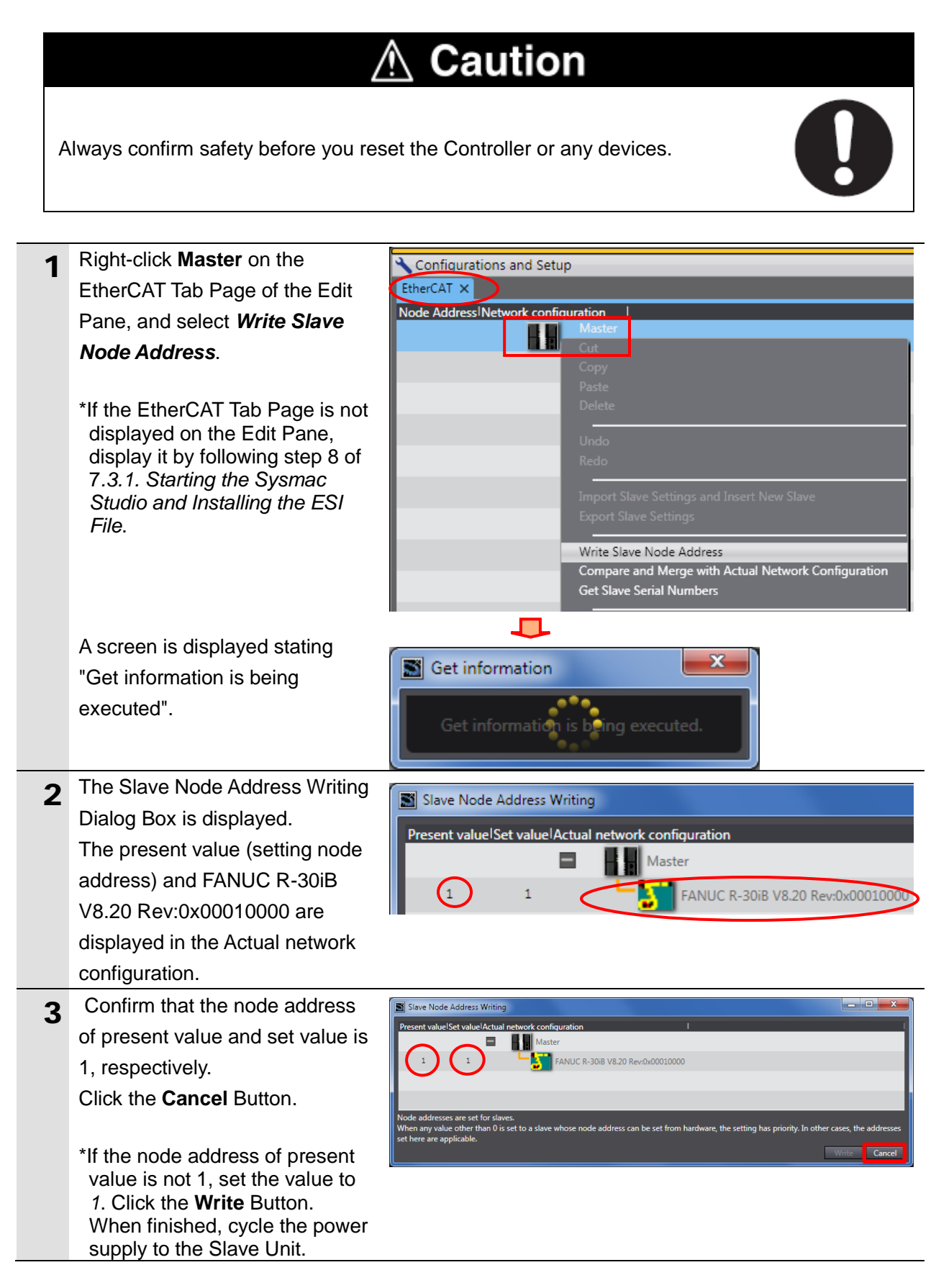

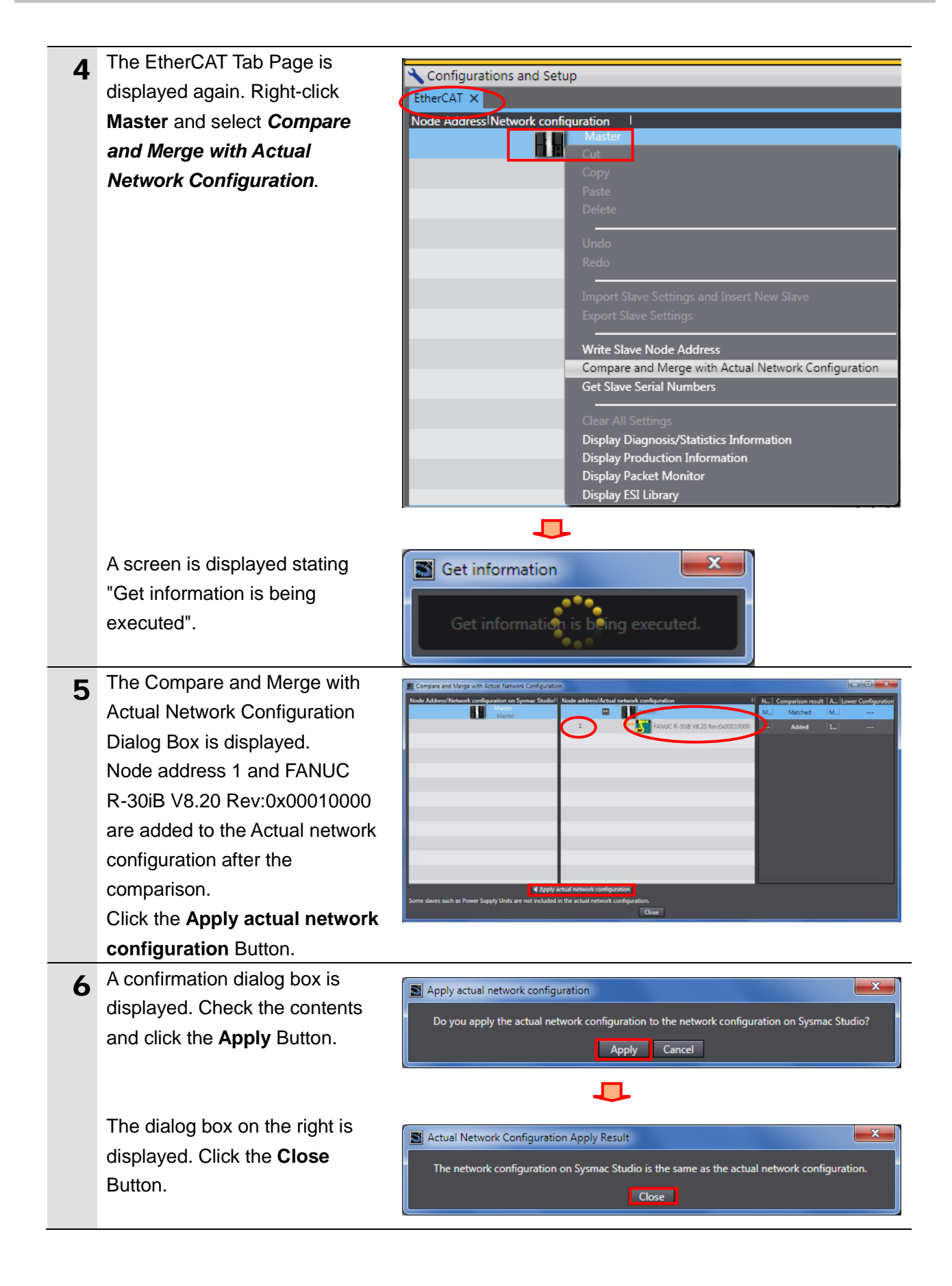

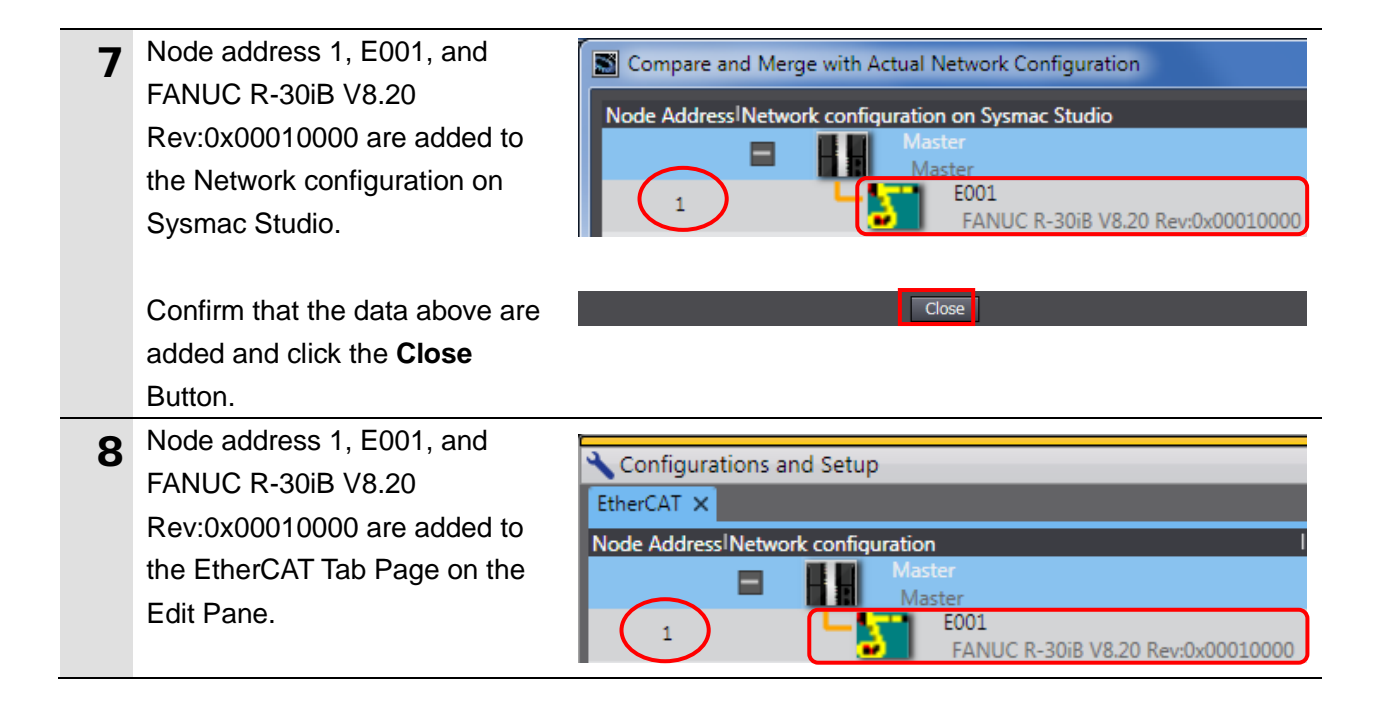

#### **7.3.3. Setting the Device Variables**

Set the device variables used for the EtherCAT Slave Unit.

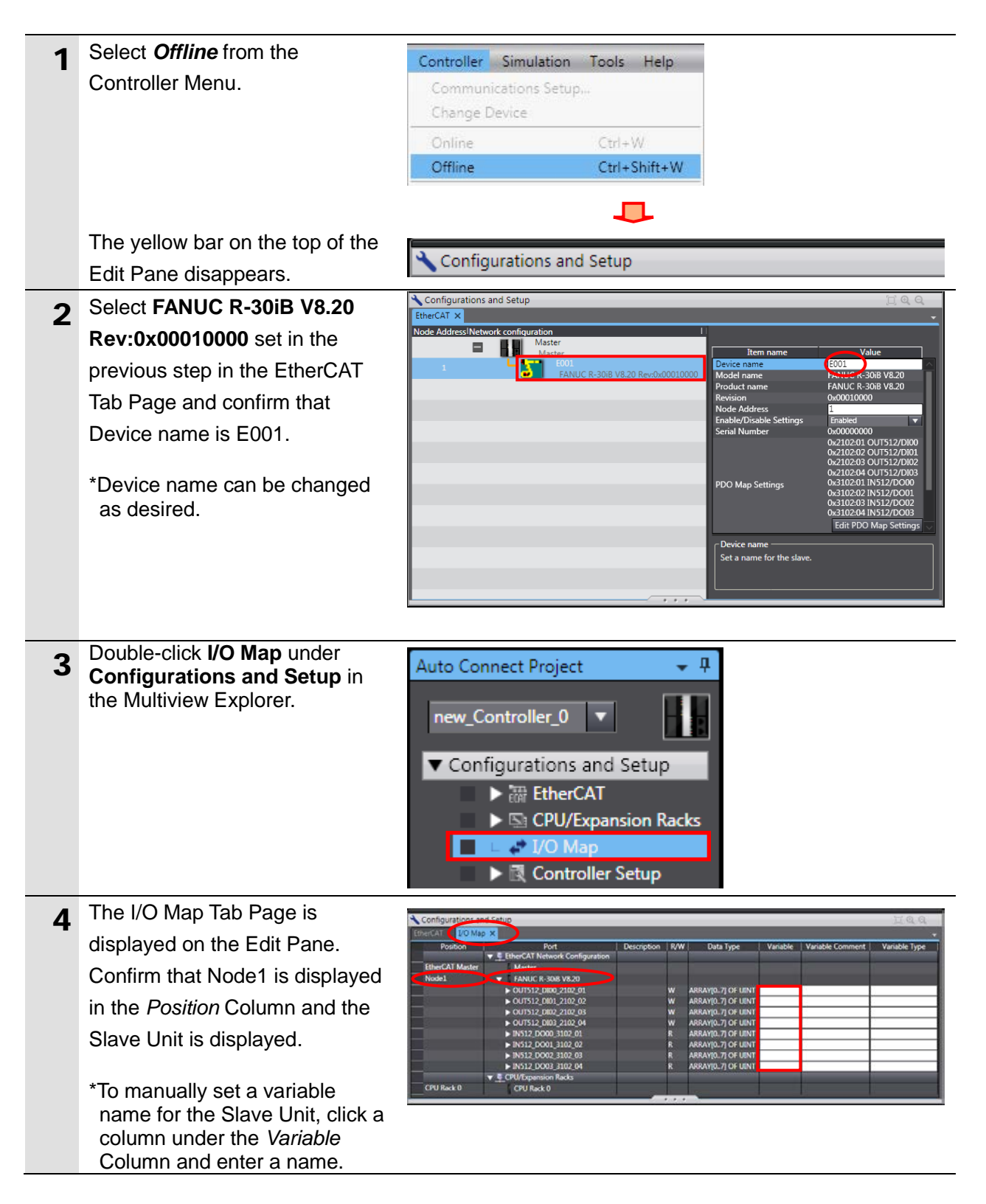

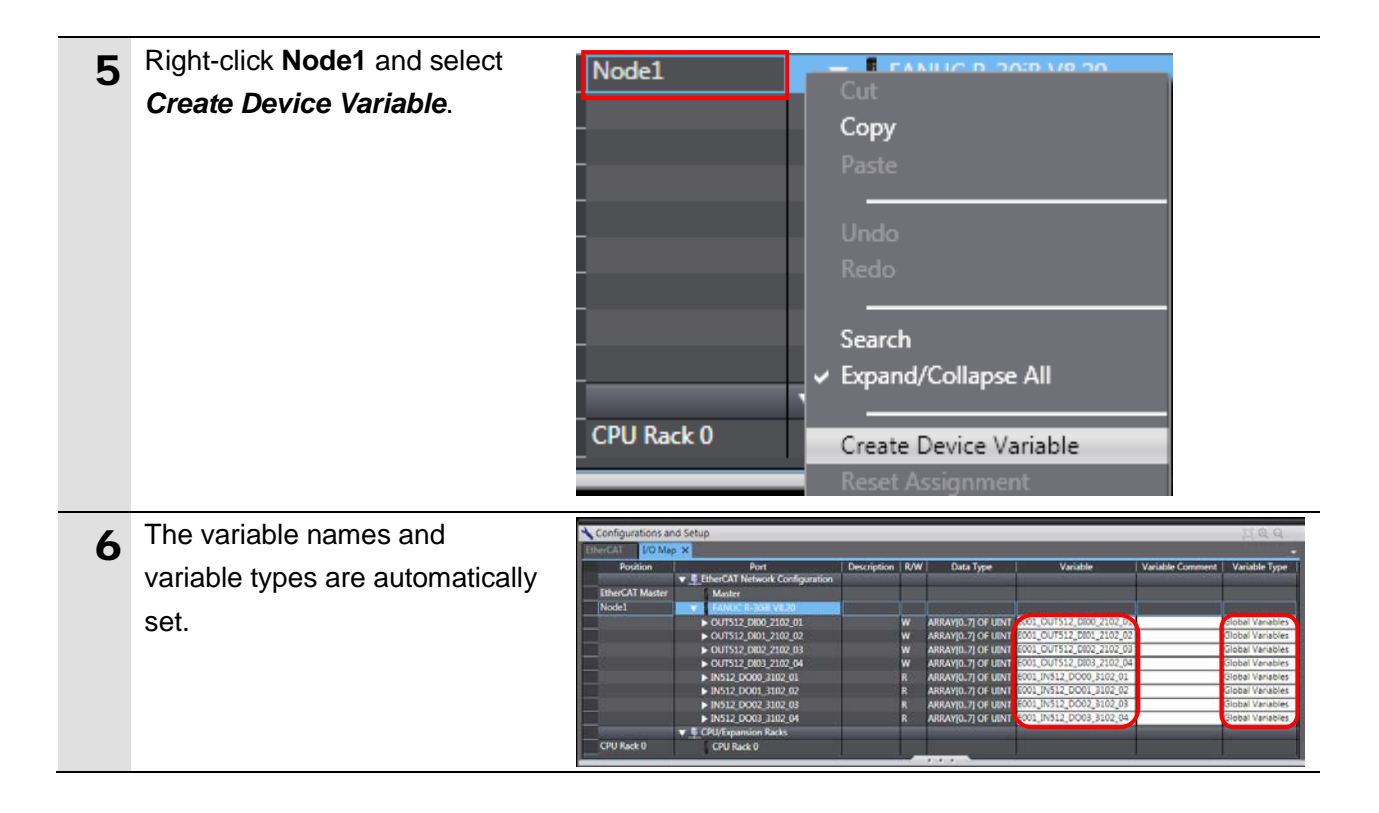

#### **Additional Information**

The device variables are named automatically from a combination of the device names and the port names. The default device names are "E" followed by a serial number that starts from 001.

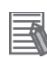

#### **Additional Information**

In this document, device variables are automatically named for a unit (a slave). Device variables can also be automatically named for I/O ports.

## **7.3.4. Transferring the Project Data**

Transfer the project data from the Sysmac Studio to the Controller.

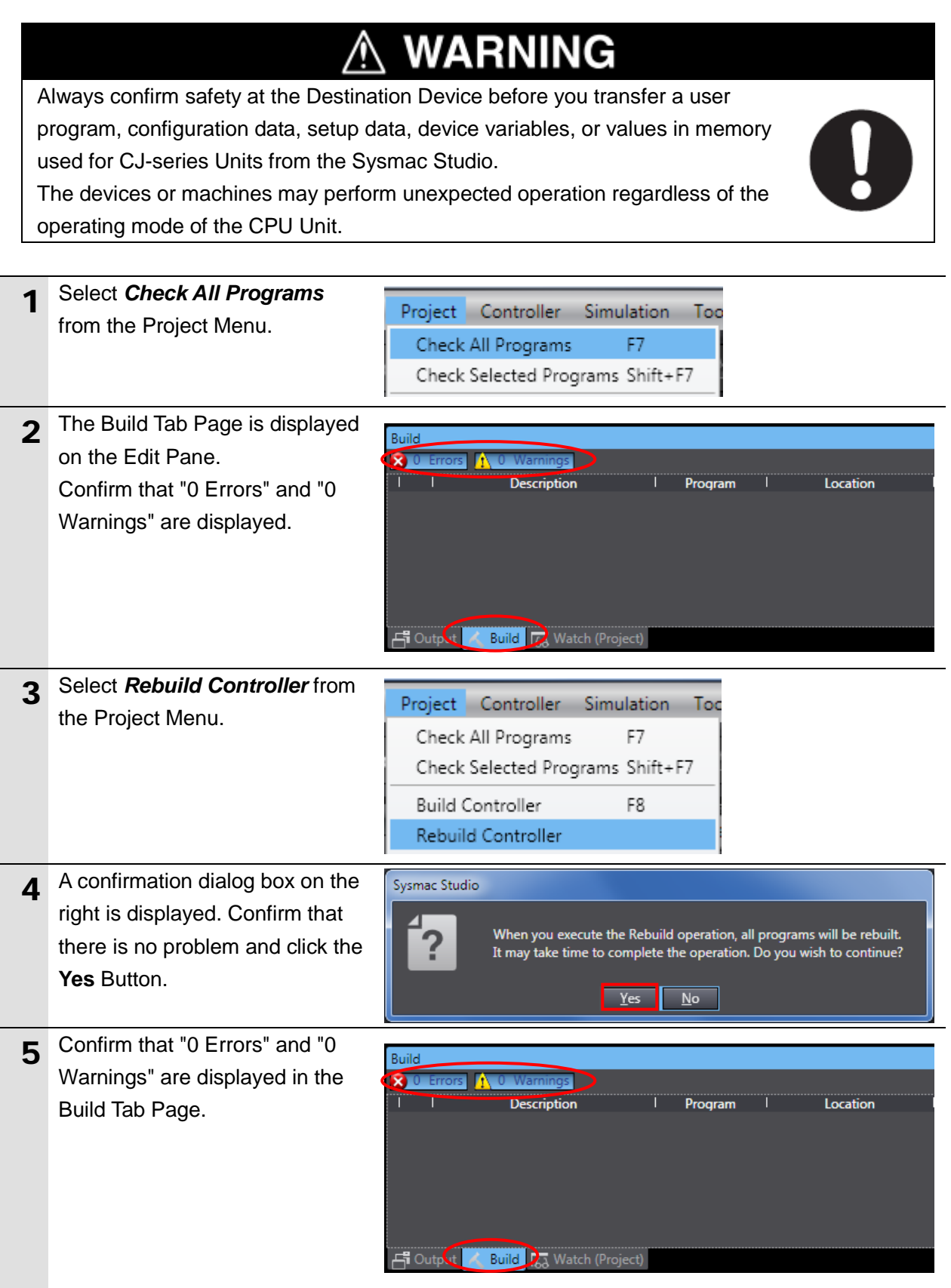

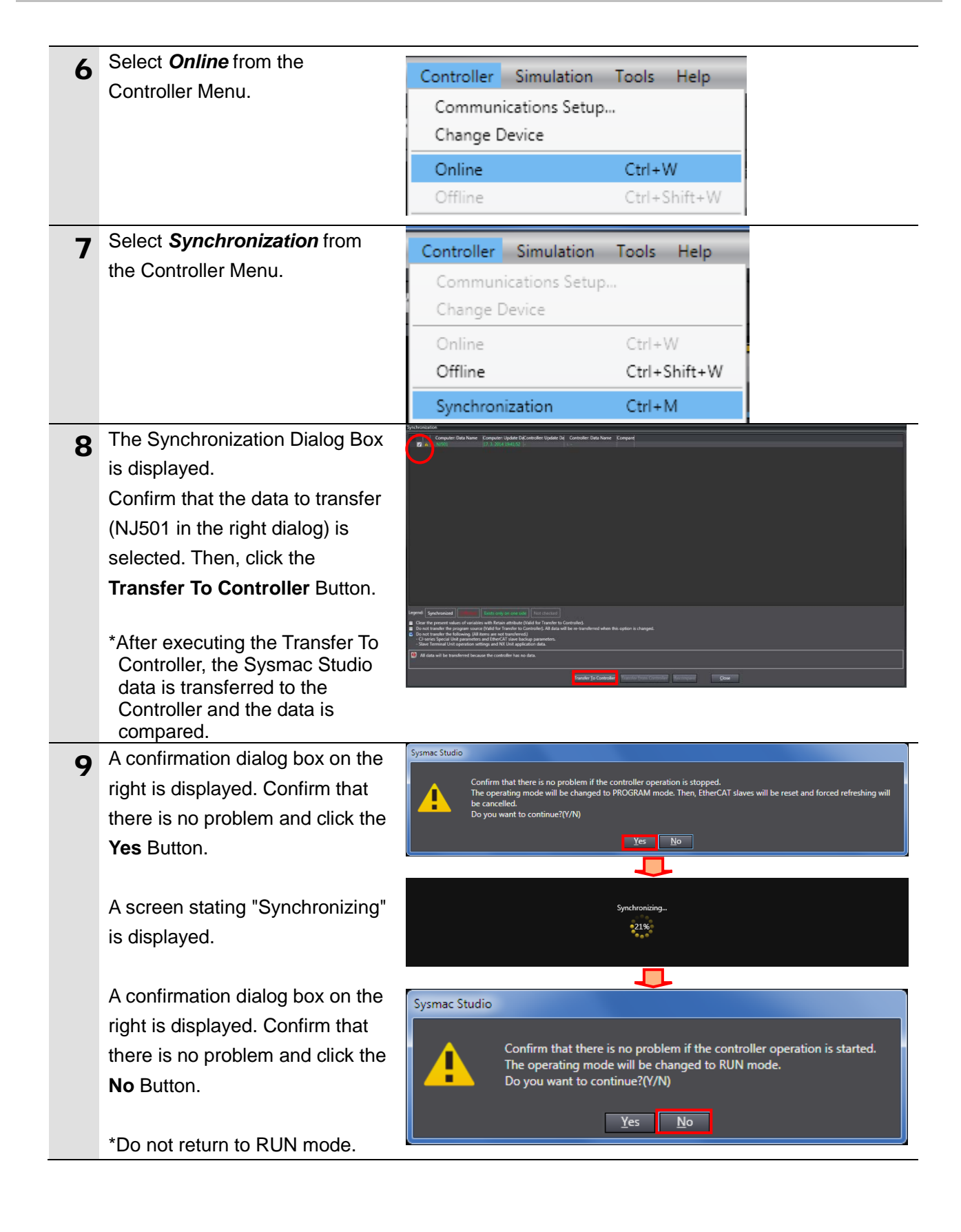

- 10 Confirm that the synchronized data is displayed with the color specified by "Synchronized", and that a message is displayed stating "The synchronization process successfully finished". If there is no problem, click the **Close** Button.
	- \*A message stating "The synchronization process successfully finished" is displayed if the Sysmac Studio project data and the data in the Controller match each other.
	- \*If the synchronization fails, check the wiring and repeat from step 1.

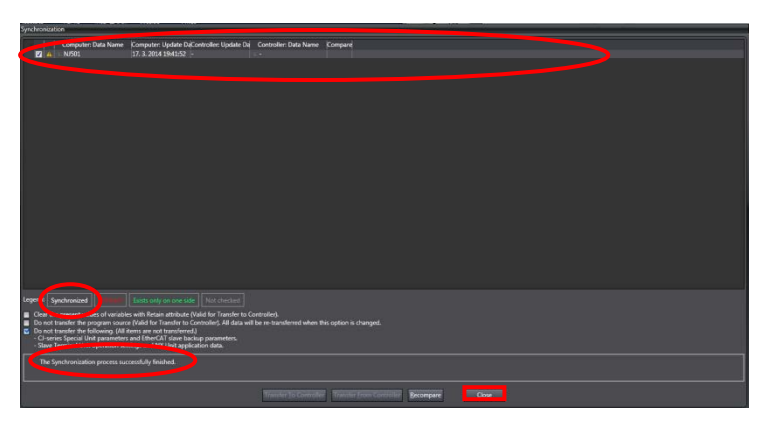

#### <span id="page-34-0"></span>**7.4. Checking the EtherCAT Communications**

Confirm that the PDO Communications of EtherCAT are performed normally.

#### **7.4.1. Checking the Connection Status**

Check the connection status of the EtherCAT network.

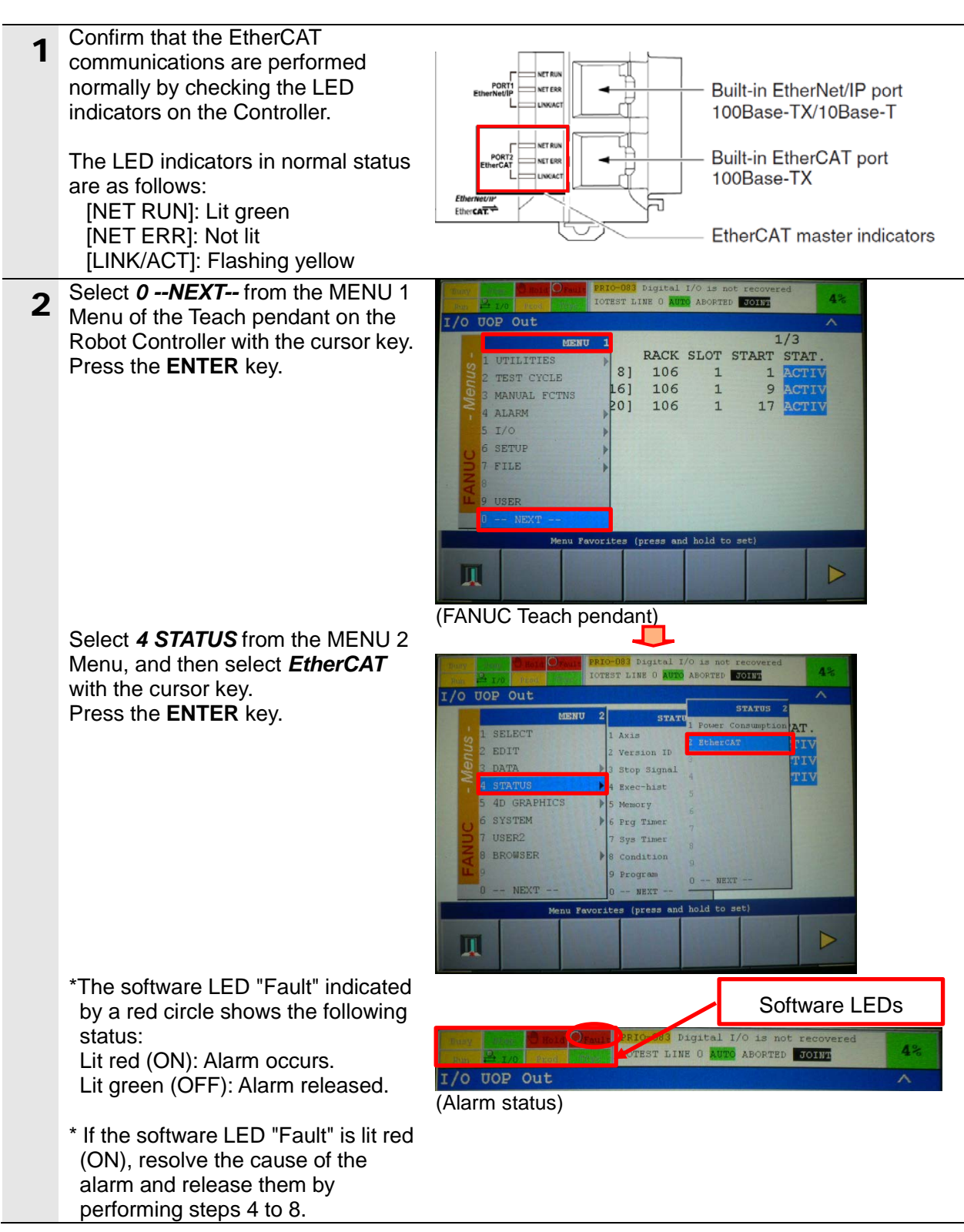

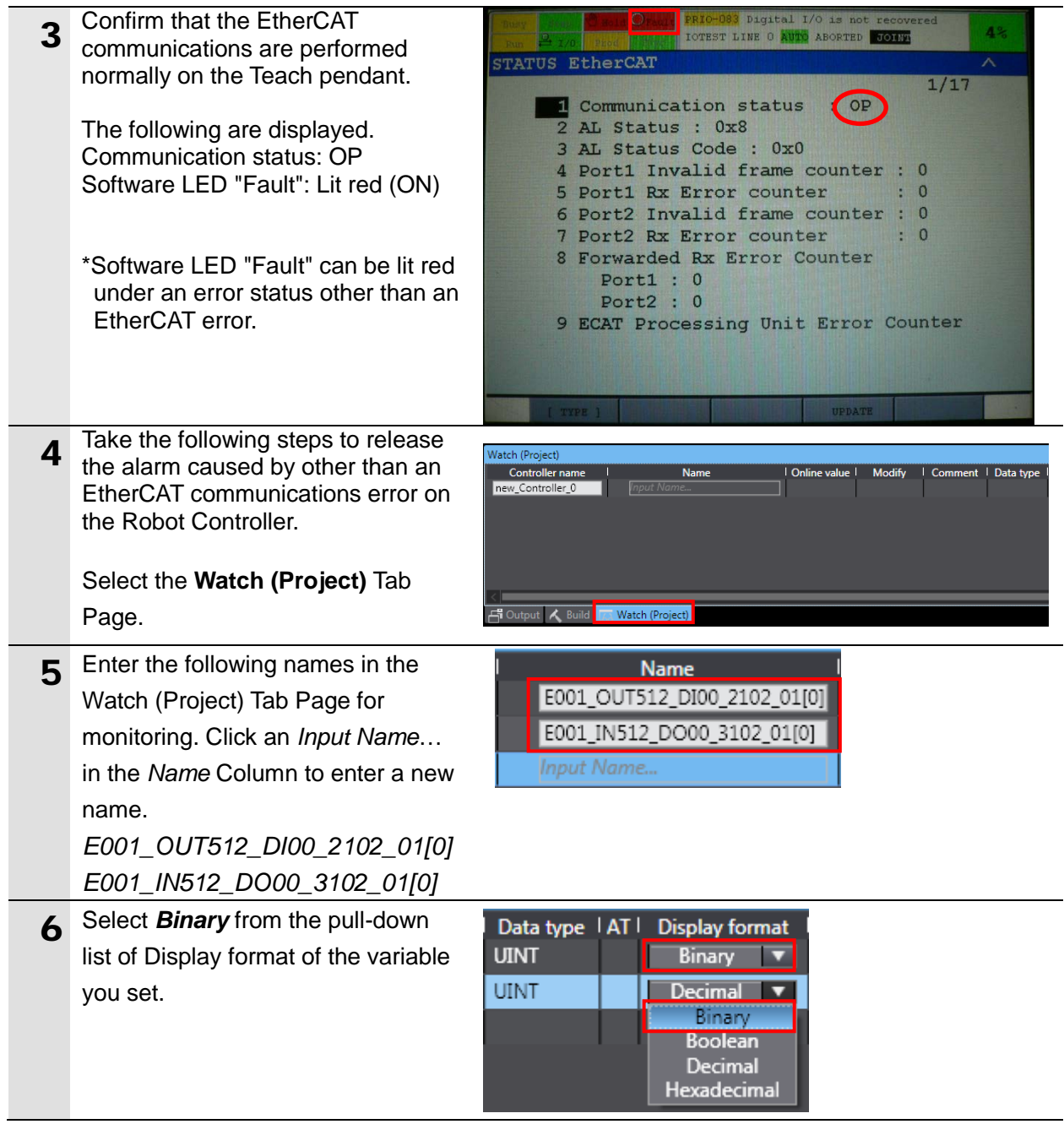

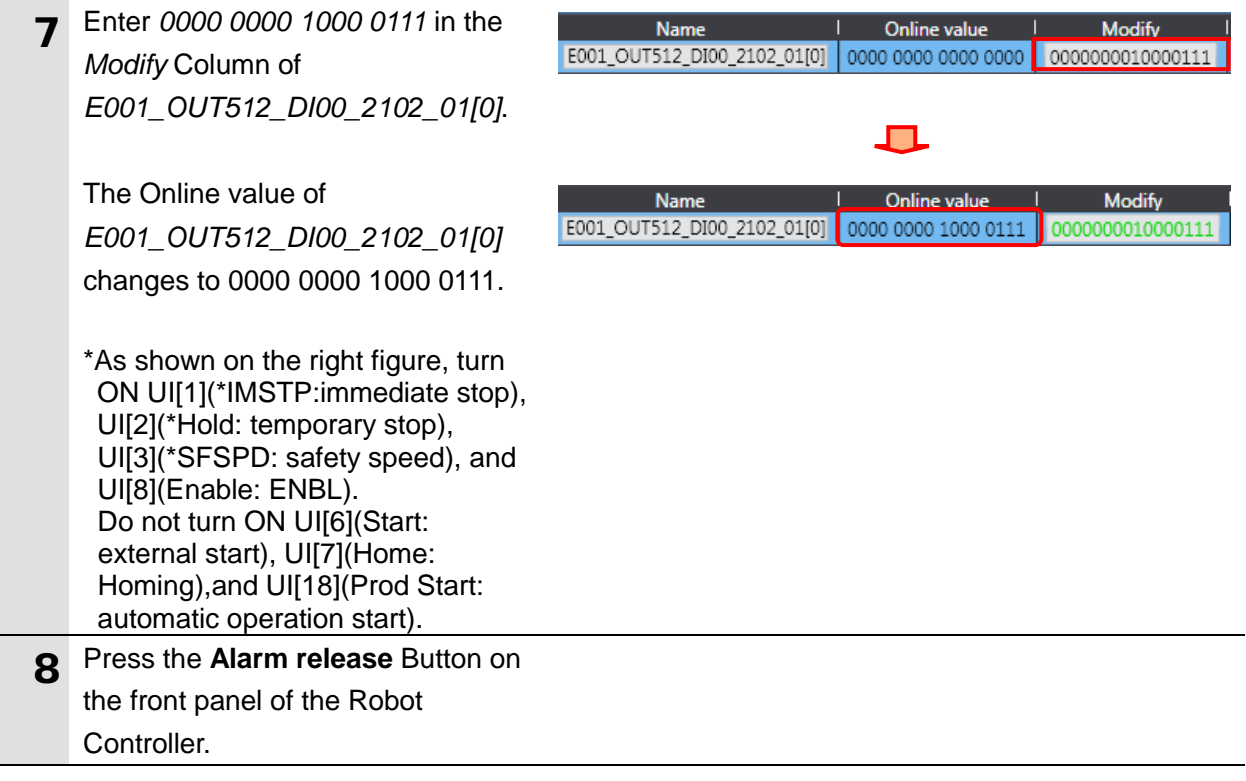

### **7.4.2. Checking the Data that are Sent and Received**

Confirm that the correct data are sent and received.

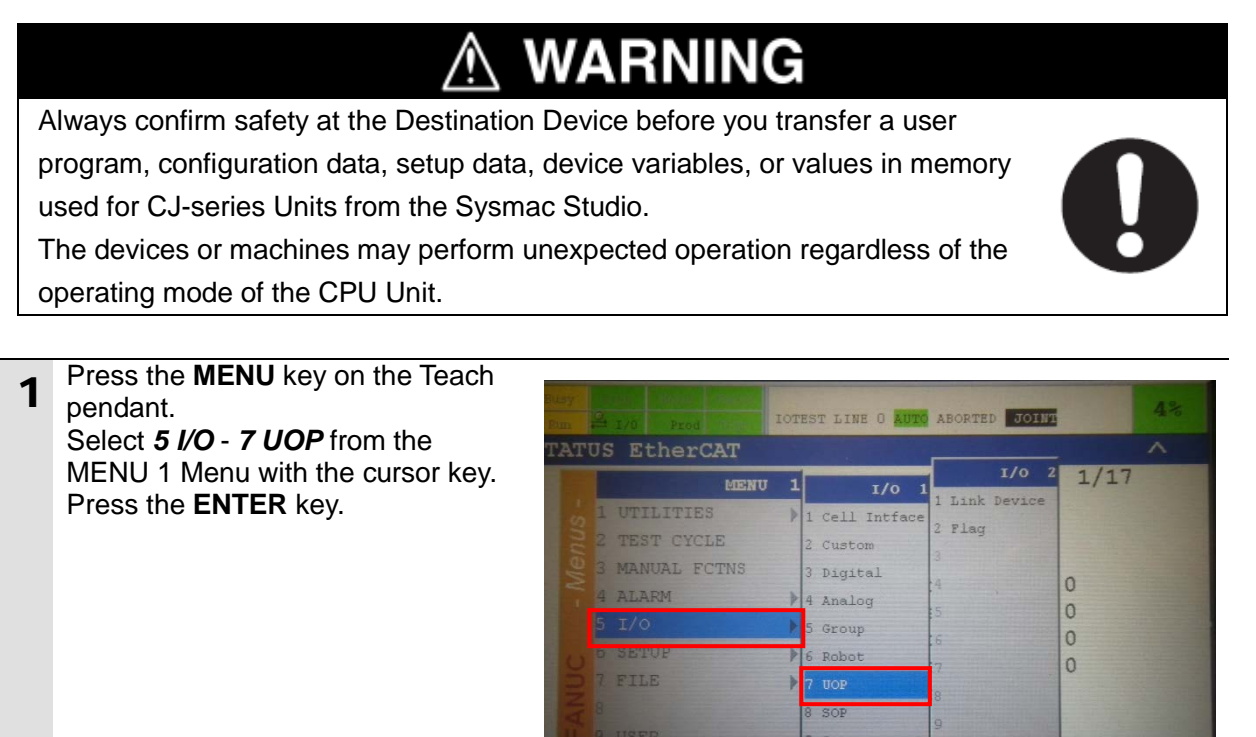

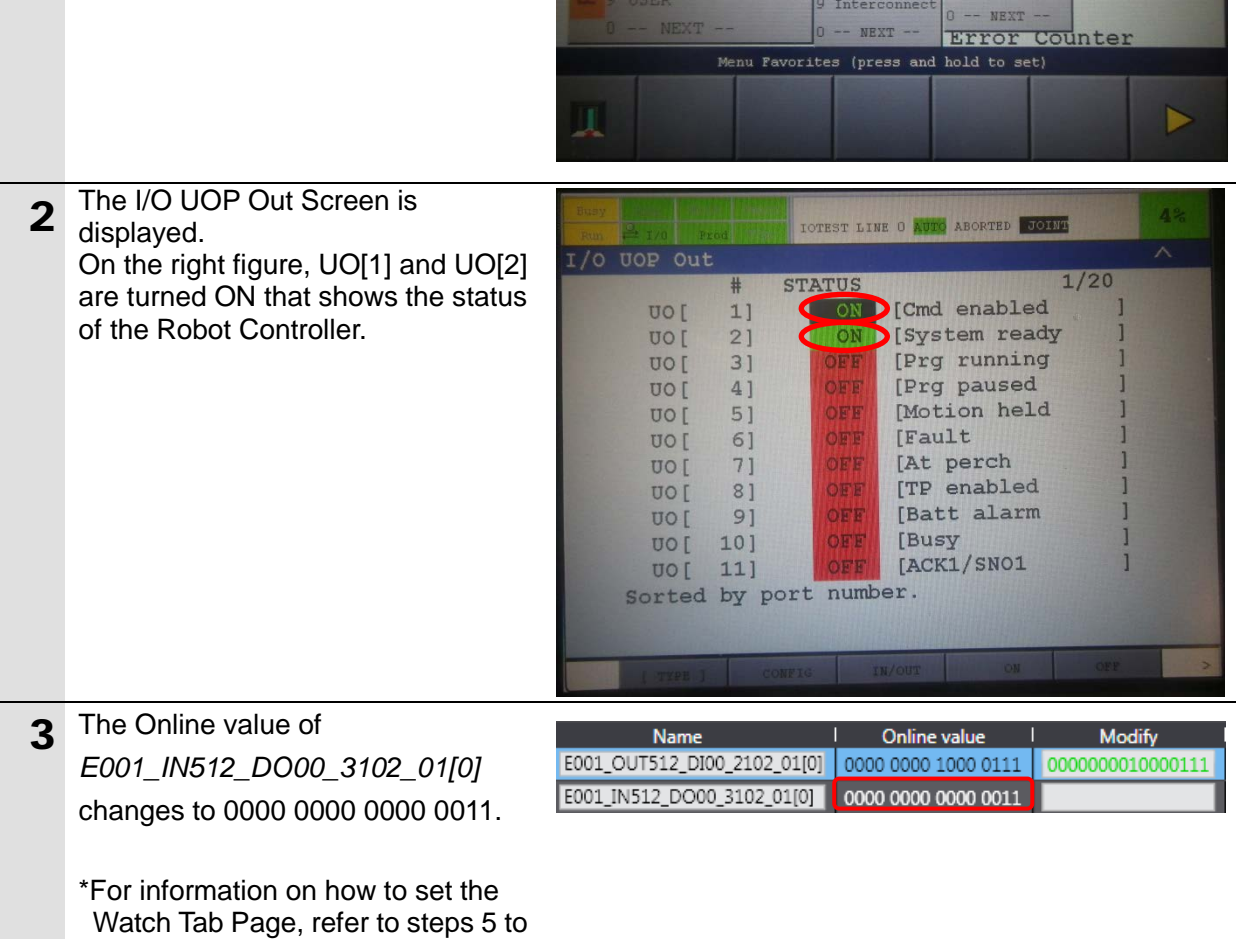

8 of *7.4.1. Checking the Connection Status*.

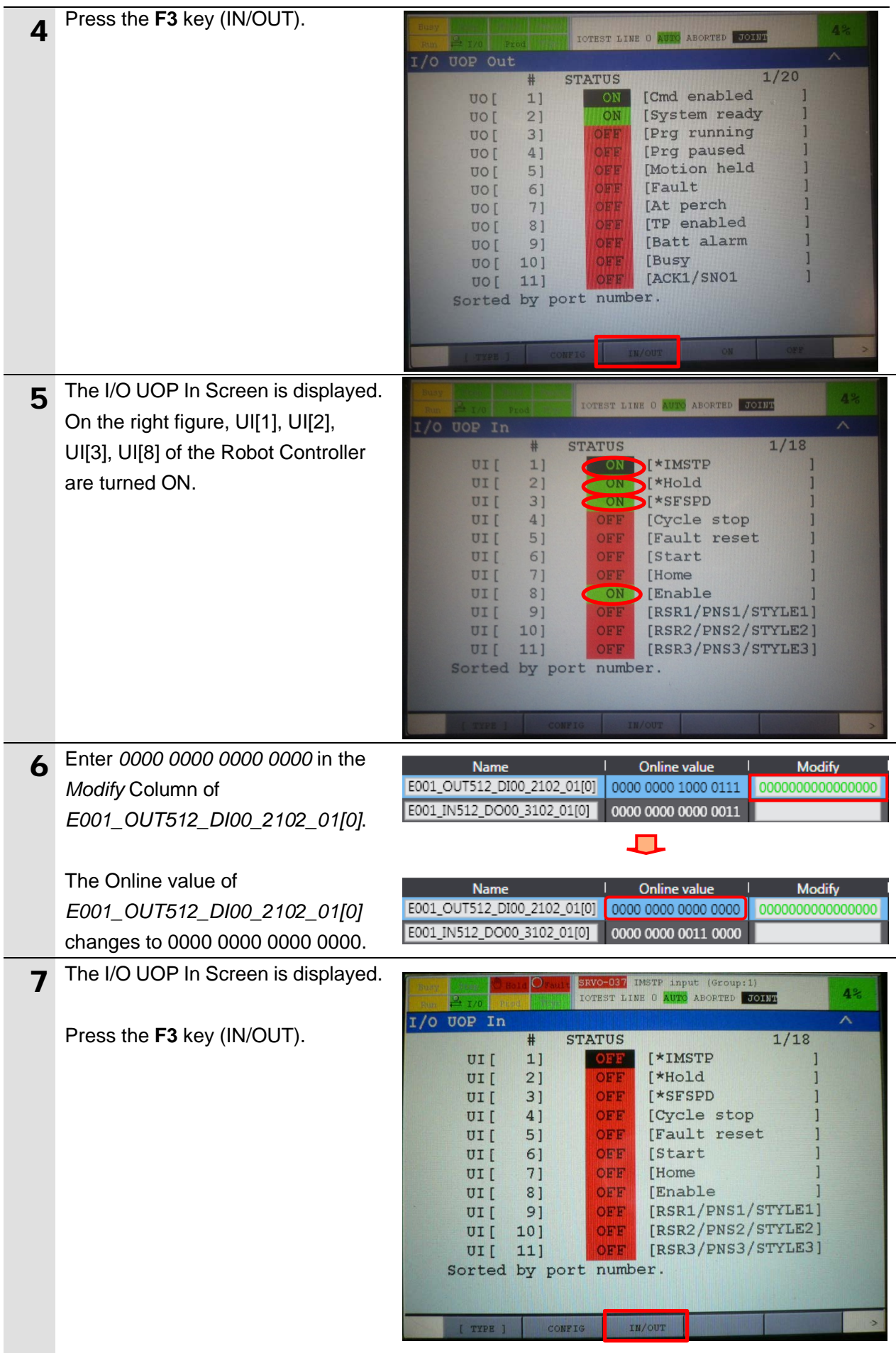

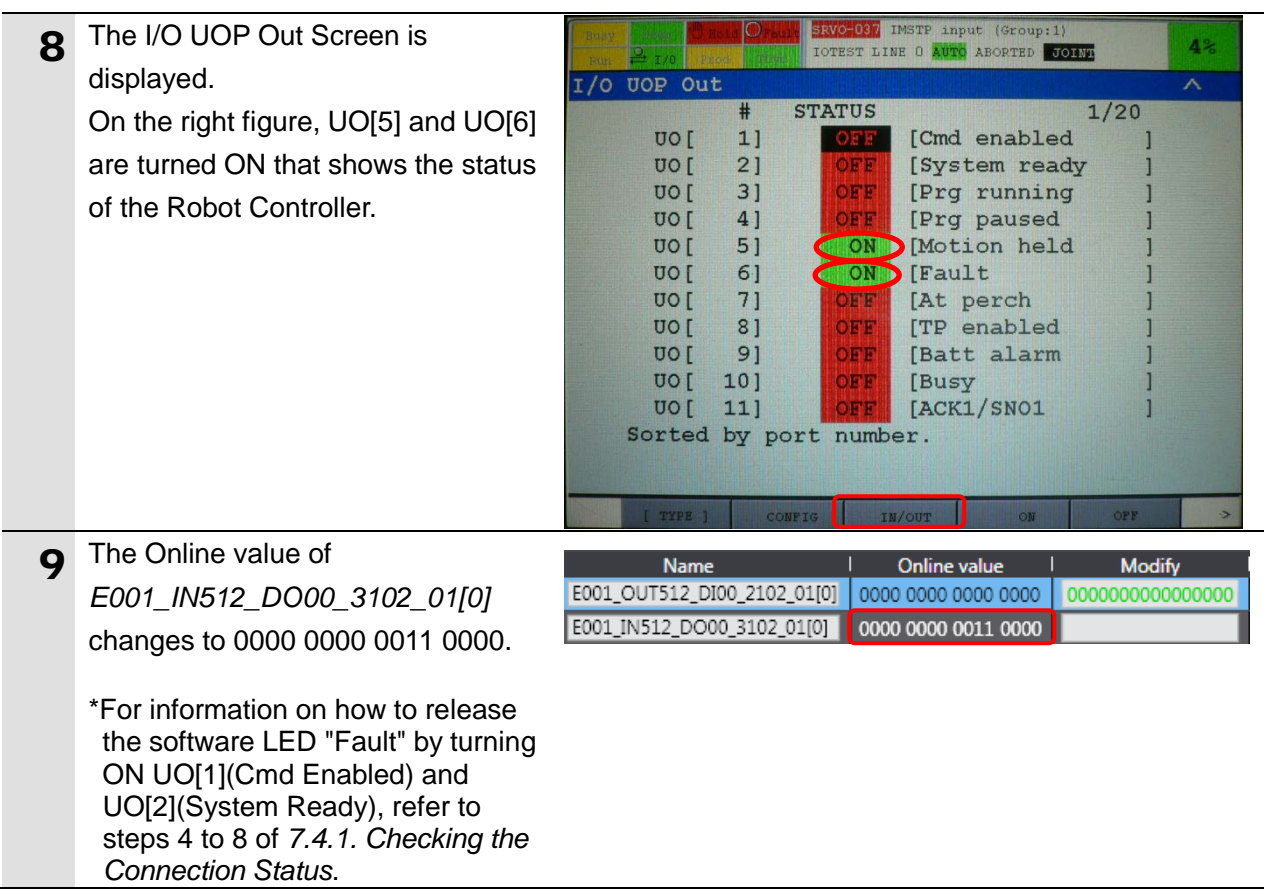

## <span id="page-40-0"></span>**8. Initialization Method**

This document explains the setting procedure from the factory default setting. Some settings may not be applicable as described in this document unless you use the devices with the factory default setting.

#### <span id="page-40-1"></span>**8.1. Initializing the Controller**

To initialize the settings of the Controller, select *Clear All Memory* from the Controller Menu of the Sysmac Studio. The Clear All Memory Dialog Box is displayed. Check the contents and click the **OK** Button.

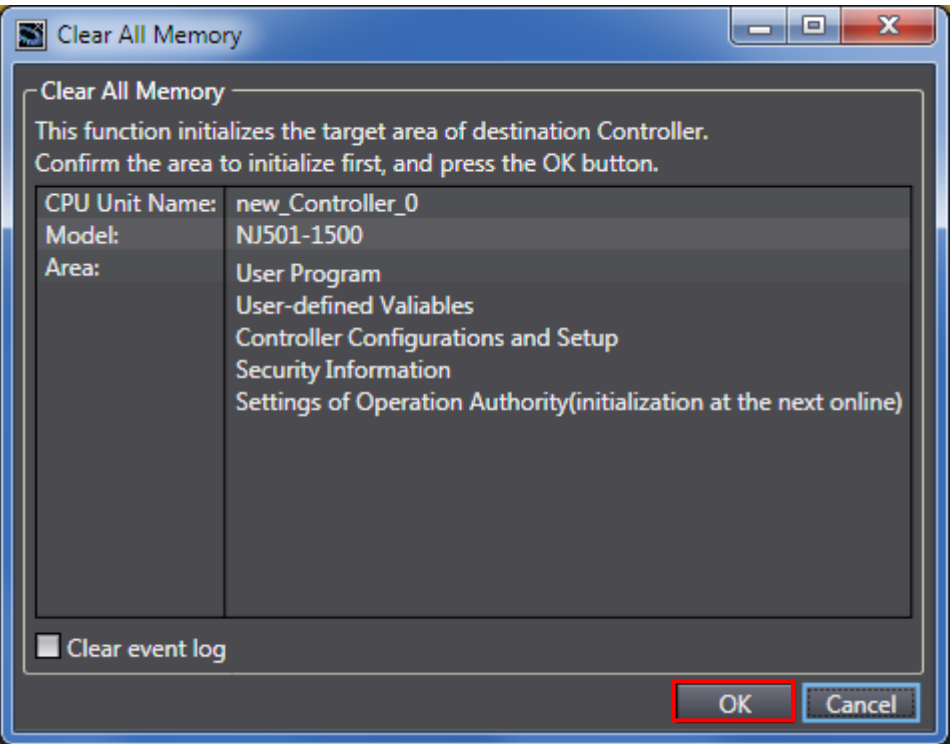

#### <span id="page-40-2"></span>**8.2. Initializing the FANUC Robot Controller**

The Robot Controller is initialized by restoring a backup of factory default parameters. For details on how to backup and restore parameters of the Robot Controller, refer to the *FANUC Robot series R-30iB/R-30iB Mate CONTROLLER EtherCAT Interface OPERATOR'S MANUAL*(Cat.No.B-83704EN).

## <span id="page-41-0"></span>**9. Revision History**

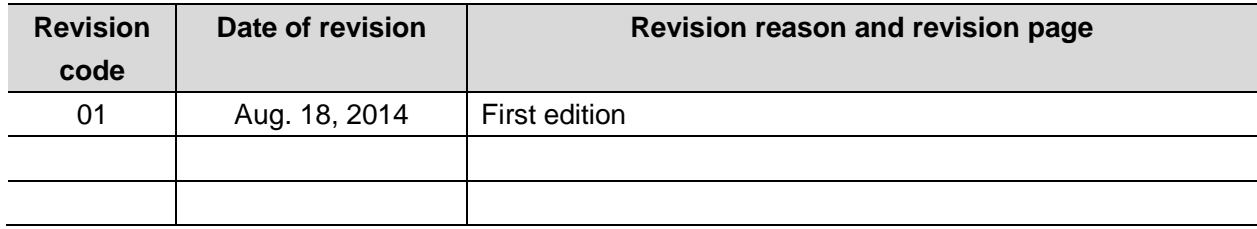

#### **OMRON Corporation Industrial Automation Company Tokyo, JAPAN**

#### Contact: www.ia.omron.com

Regional Headquarters<br>
OMRON EUROPE B.V.<br>
Wegalaan 67-69-2132 JD Hoofddorp<br>
The Netherlands Tel: (31)2356-81-300/Fax: (31)2356-81-388

**OMRON ASIA PACIFIC PTE. LTD.**<br>No. 438A Alexandra Road # 05-05/08 (Lobby 2), Alexandra Technopark, Singapore 119967<br>Tel: (65) 6835-3011/Fax: (65) 6835-2711

**OMRON ELECTRONICS LLC**<br>One Commerce Drive Schaumburg,<br>IL 60173-5302 U.S.A. Tel: (1) 847-843-7900/Fax: (1) 847-843-7787

**OMRON (CHINA) CO., LTD.**<br>Room 2211, Bank of China Tower,<br>200 Yin Cheng Zhong Road,<br>PuDong New Area, Shanghai, 200120, China<br>Tel: (86) 21-5037-2222/Fax: (86) 21-5037-2200

#### **Authorized Distributor:**

© OMRON Corporation 2014<br>In the interest of product improvement, All Rights Reserved. specifications are subject to change without notice.

**Cat. No. P605-E1-01 -E11-01 0814(-)**